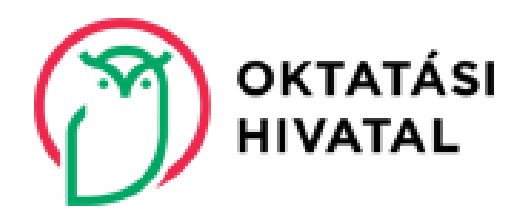

#### **FELHASZNÁLÓI ÚTMUTATÓ AZ EGYÉNI JELENTKEZŐK SZÁMÁRA A KIFIR ELEKTRONIKUS ADATLAPKITÖLTŐ PROGRAM HASZNÁLATÁHOZ**

# Tartalomjegyzék

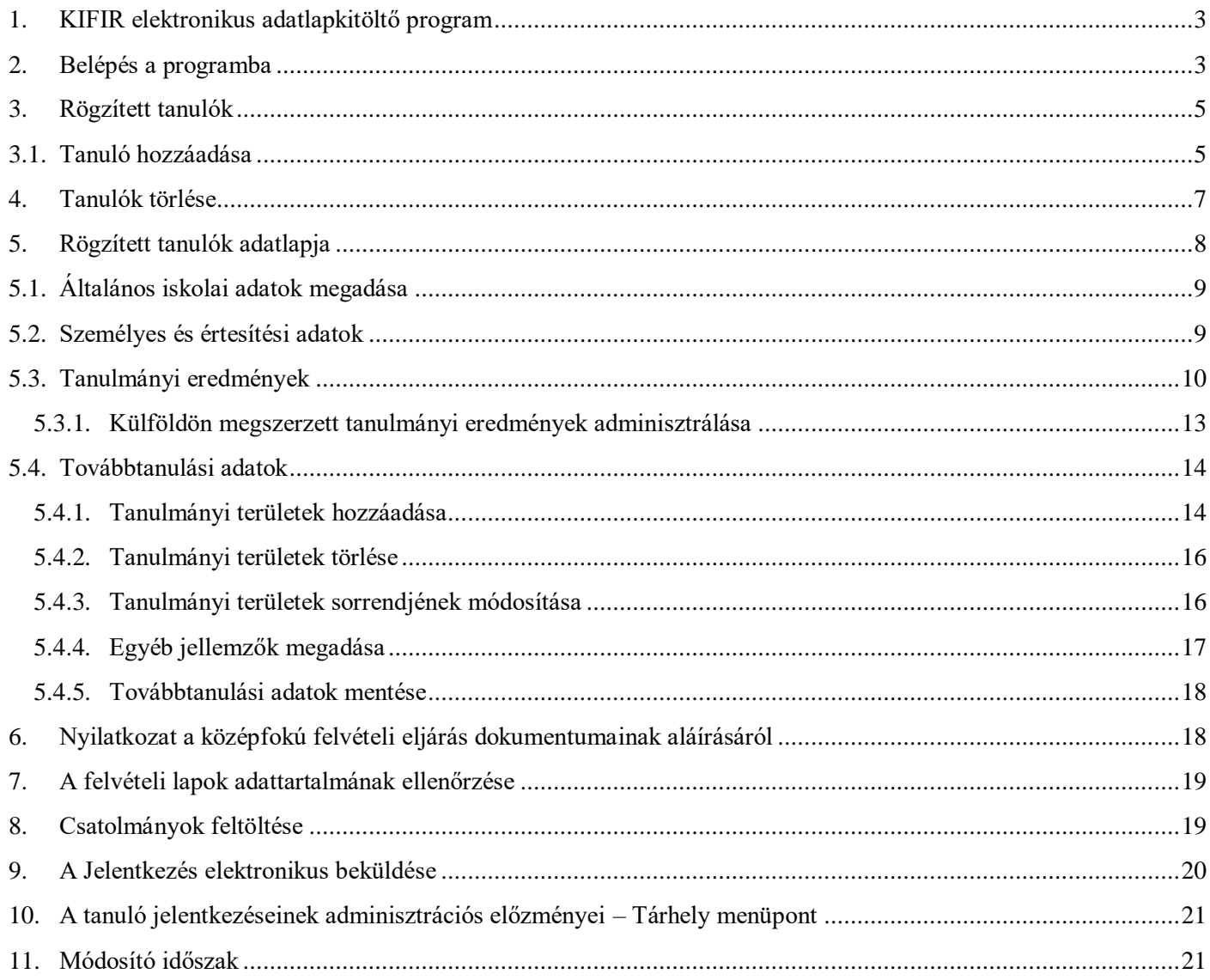

Szerkesztés lezárva: 2023. március 20.

# <span id="page-2-0"></span>**1. KIFIR elektronikus adatlapkitöltő program**

A KIFIR elektronikus adatlapkitöltő program a középfokú iskolákba beküldendő jelentkezési lapok és az Oktatási Hivatalba beküldendő tanulói adatlapok (a továbbiakban: felvételi lapok) előállítására és nyomtatására szolgál.

Felhívjuk a figyelmüket, hogy a nevelési-oktatási intézmények működéséről és a köznevelési intézmények névhasználatáról szóló 20/2012. (VIII. 31.) EMMI rendelet (a továbbiakban: EMMI rendelet) 37. §-a alapján az általános iskola nyolcadik évfolyamán tanuló jelentkezők számára a felvételi lapok kitöltését az általános iskola szervezi meg. **Az általános iskola nyolcadik évfolyamára járó tanulók az egyéni jelentkezők számára készített programot NEM használhatják.**

A programot az alábbi esetekben használhatják a felvételi lapok előállítására:

- 8 évfolyamos gimnáziumba történő jelentkezés esetén
- 6 évfolyamos gimnáziumba történő jelentkezés esetén
- a középfokú iskola 9. évfolyamára történő jelentkezés esetén, ha
	- o a jelentkező külföldön jár általános iskolába, és magyarországi általános iskolával még soha nem volt tanulói jogviszonya
	- o a jelentkezőnek van tanulói jogviszonya magyarországi általános iskolával, azonban (külföldre költözés, vagy egyéb okok miatt) ezt a jogviszonyt jelenleg szünetelteti
	- o a jelentkező többcélú oktatási intézmény nyolcadik évfolyamára jár, és a jelenlegi intézmény középfokú iskolai tanulmányi területei mellett más intézménybe is benyújtja a jelentkezését
	- o a tanuló már középfokú iskolába jár, átvételét kéri egy másik középfokú iskola kilencedik vagy hetedik évfolyamára, és a továbbtanulásra kiszemelt középfokú iskola igazgatója az átvétel feltételéül szabta, hogy a tanuló vegyen részt az intézmény felvételi eljárásában.

A tanulmányi területekről szóló információk és az intézmények felvételi tájékoztatói elérhetők a Hivatal honlapján – www.oktatas.hu – a nyitólap jobb oldalán található **KÖZÉPFOKÚ FELVÉTELI ELJÁRÁS** felirat alatt, a Középfokú felvételi eljárás információi linkgyűjteményben a [KIFIR tanulmányi terület, felvételi tájékoztató és írásbeli](https://kifir2.kir.hu/TTJegyzekKereso/)  [vizsgahelyszín kereső](https://kifir2.kir.hu/TTJegyzekKereso/) linken. Az egyéni jelentkezés menetére vonatkozó részletes információk a Hivatal honlapján az **Egyéni jelentkezés menete a 2022/2023. tanévben zajló felvételi eljárás során** cikkben találhatók. A felvételi eljárás rendjét ismertető tájékoztató kiadványunk a [Felvételi a középfokú iskolákban a 2022/2023. tanévben](https://www.oktatas.hu/kozneveles/kozepfoku_felveteli_eljaras/felveteli_a_kozepfoku_iskolakban_2022_2023) linken érhető el.

# <span id="page-2-1"></span>**2. Belépés a programba**

A programba az Oktatási Hivatal honlapján – [www.oktatas.hu](https://www.oktatas.hu/kozneveles/kozepfoku_felveteli_eljaras/tajekoztato_felvetelizoknek/2019_2020beiskolazas/beiskolazas_feladatok) –lehet belépni.

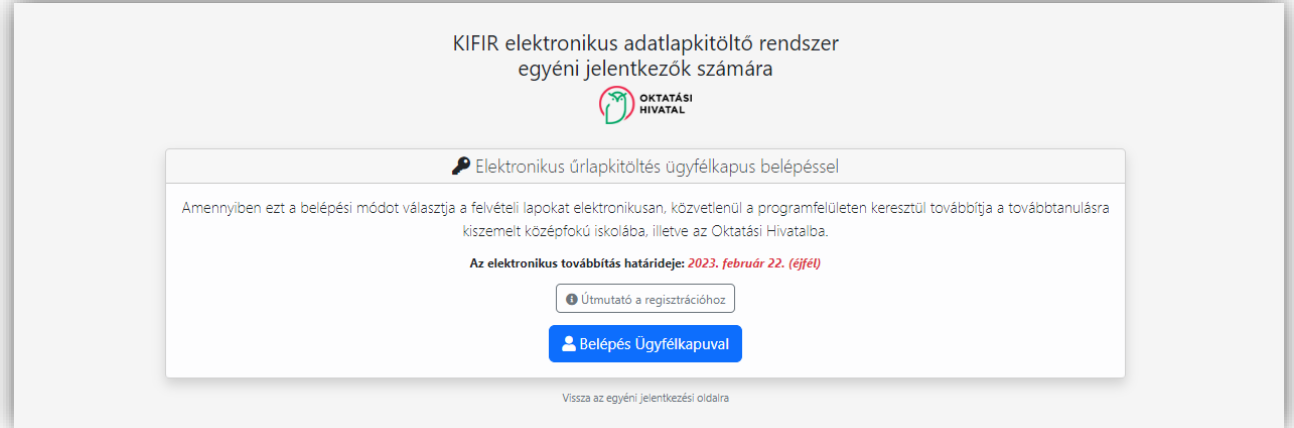

A <sup>a Belépés Ügyfélkapuval</sup> gombra kattintás után a felhasználó a KAÜ Azonosítási Szolgáltatások felületére jut. A program használatához a felkínált Azonosítási Szolgáltatások közül, az Ügyfélkapu lehetőséget kell kiválasztani.

Ezt követően a felhasználó Ügyfélkapuhoz tartozó felhasználónévnek és az ahhoz kapcsolódó jelszónak a megadására – Ügyfélkapus azonosításra – van szükség.

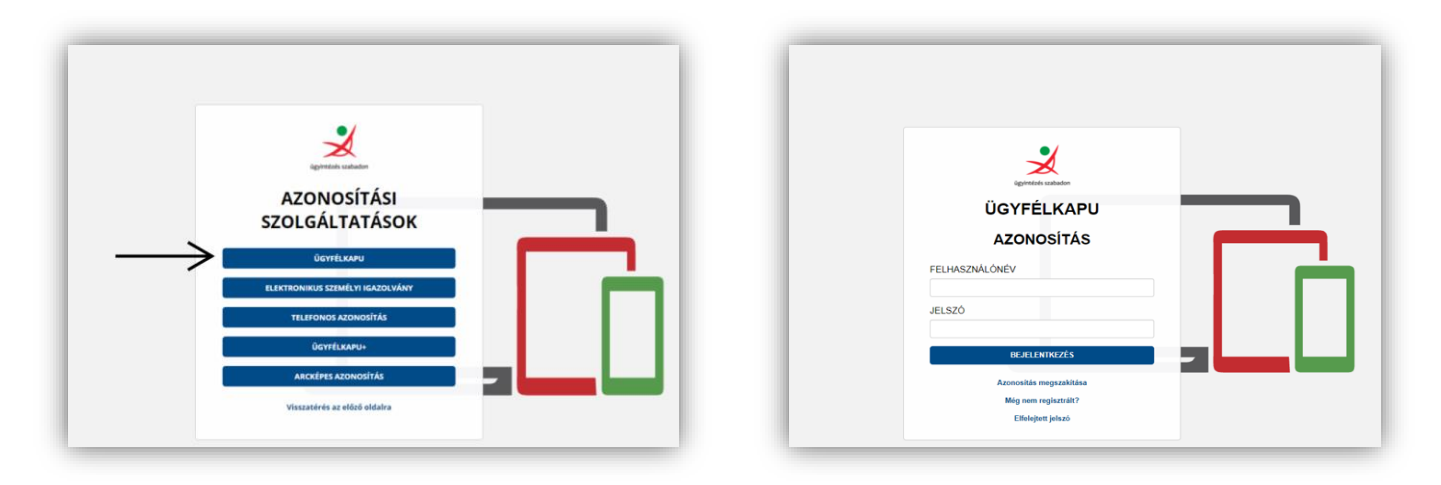

Felhívjuk a figyelmüket arra is, hogy egy jogosultsággal több tanuló (jellemzően testvérek) jelentkezési lapjait is elő tudják állítani.

Amennyiben a program használatával, vagy a programba való belépéssel kapcsolatban kérdése merülne fel, kérjük, hívja a KIR Ügyfélszolgálatot a 06-96-510-000 telefonszámon munkaidőben (hétfőtől csütörtökig 8:00 és 16:30 között, pénteken 8:00 és 14:00 között) vagy írjon e-mailt a [kifir@kir.hu](mailto:kifir@kir.hu) címre!

**A programba történő első belépéskor, az adatrögzítés megkezdése előtt a felhasználónak meg kell ismernie a [KIFIR programrendszer adatkezelési tájékoztatóban](https://www.oktatas.hu/kozneveles/kozepfoku_felveteli_eljaras/tajekoztato_intezmenyeknek/adatvedelmi_tajekoztato) foglaltakat. Az adatvédelmi tájékoztató tartalmának megismeréséről, és annak tudomásul vételéről a felhasználónak nyilatkoznia kell az adatrögzítés megkezdése előtt.**

#### <span id="page-4-0"></span>**3. Rögzített tanulók**

A programba való bejelentkezés után a rögzített tanulók oldala jelenik meg. Erre az oldalra bármikor visszatérhetnek a program fejlécében megtalálható "Rögzített tanulók" gombra való kattintással.

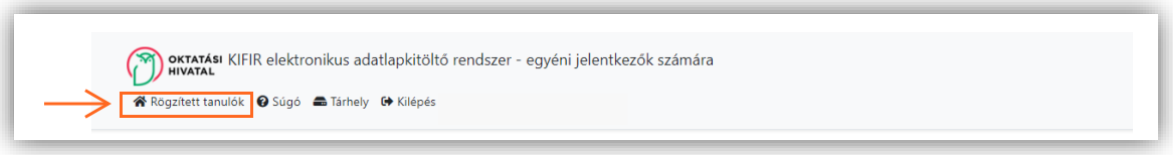

Az oldalon megjelenik az Ügyfélkapus regisztrációval belépett felhasználó viselt neve, illetve a regisztrációhoz használt e-mail cím is. Javasoljuk, hogy jelentkezők esetén a regisztrációs adatokat jegyezzék fel, vagy mentsék a számítógépükre, ezzel is elkerülve a belépéssel kapcsolatos későbbi problémákat.

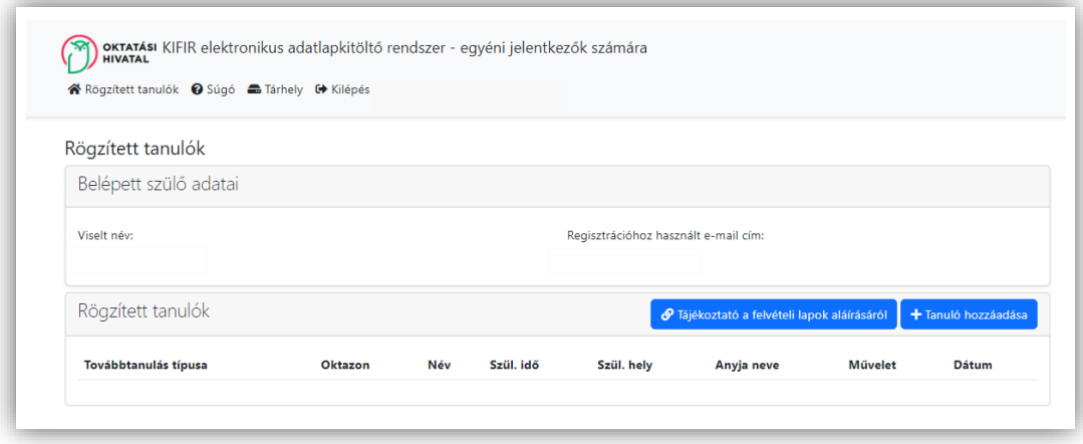

#### <span id="page-4-1"></span>**3.1. Tanuló hozzáadása**

A "Tanuló hozzáadása" gombra kattintva kezdhető meg a felvételi lapok előállítása. A következő alfejezetben áttekintjük, hogy hogyan lehet új tanulót rögzíteni a programba.

1. Kattintsanak a "Tanuló hozzáadása" gombra.

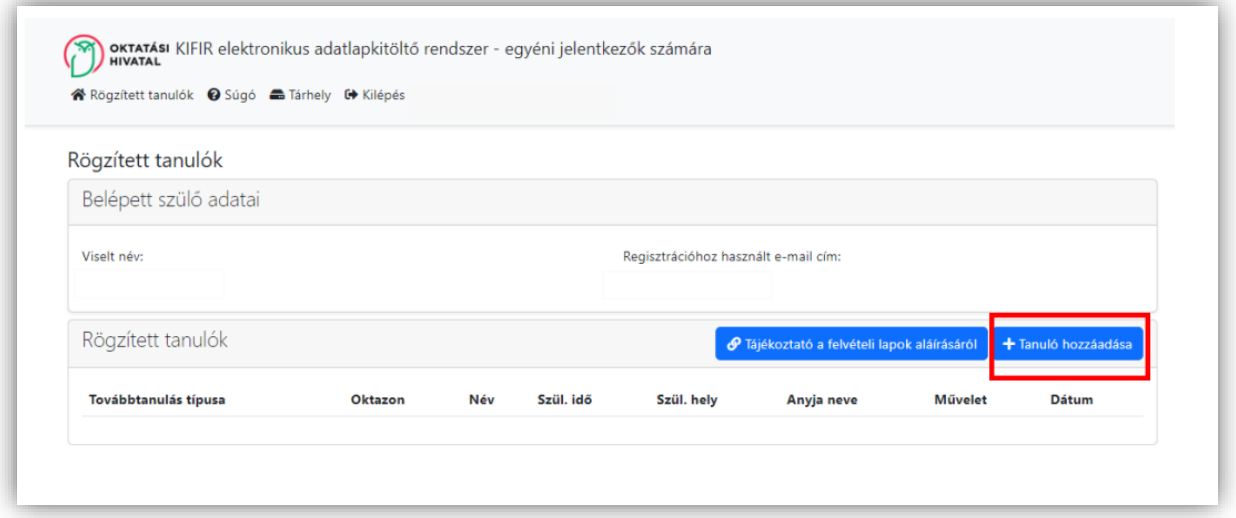

2. A megjelenő ablakban adják meg az adatokat, válasszák ki a továbbtanulás típusát (8 évfolyamos gimnáziumba jelentkezés, 6 évfolyamos gimnáziumba jelentkezés, 9. évfolyamra jelentkezés), majd kattintsanak a lap alján megjelenő "Mentés" gombra. Amennyiben a tanuló magyarországi oktatási intézménnyel még nem állt tanulói jogviszonyban, az Oktatási azonosító megadására szolgáló beviteli mezőt üresen kell hagyni, és ezt "A tanuló **nem rendelkezik oktatási azonosítóval (vagy az azonosítója nem ismert)"** szöveg melletti jelölőnégyzetben is jelezni kell.

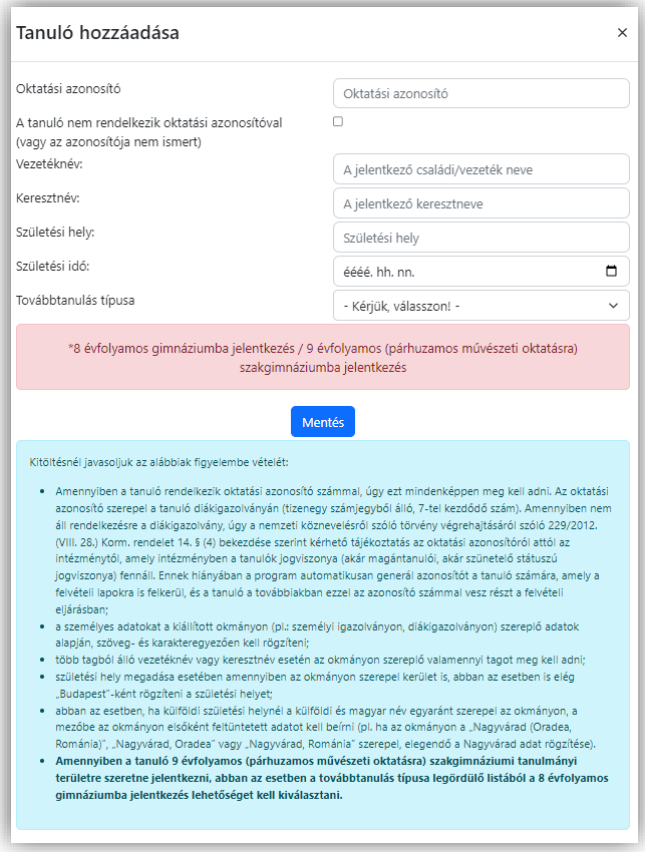

Amennyiben a tanuló rendelkezik oktatási azonosító számmal, úgy ezt mindenképpen meg kell adni. **Az oktatási azonosító szerepel a tanuló diákigazolványán, a KRÉTA rendszer tanulói adatok felületén, valamint az iskolai évvégi bizonyítványában is (tizenegy számjegyből álló, 7-tel kezdődő szám)**. Amennyiben ezek a lehetőségek nem állnak rendelkezésre úgy a nemzeti köznevelésről szóló törvény végrehajtásáról szóló 229/2012. (VIII. 28.) Korm. rendelet 14. § (4) bekezdése szerint kérhető tájékoztatás az oktatási azonosítóról attól az intézménytől, amely intézményben a tanulók jogviszonya (akár magántanulói, akár szünetelő státuszú jogviszonya) fennáll. Ennek hiányában a program automatikusan generál azonosítót a tanuló számára, amely a felvételi lapokra is felkerül, és a tanuló a továbbiakban ezzel az azonosító számmal vesz részt a felvételi eljárásban.

#### **Kitöltésnél javasoljuk az alábbiak figyelembe vételét:**

- **-** a személyes adatokat mindig a kiállított okmányon (pl.: személyi igazolványon, diákigazolványon) szereplő adatok alapján, szöveg- és karaktazonosan kell rögzíteni;
- **-** több tagból álló vezetéknév vagy keresztnév esetén az okmányon szereplő valamennyi tagot meg kell adni;
- **-** születési hely megadása esetében amennyiben az okmányon szerepel kerület is, abban az esetben is elég "Budapest"-ként rögzíteni a születési helyet;
- **-** abban az esetben, ha külföldi születési helynél a külföldi és magyar név egyaránt szerepel az okmányon, a mezőbe az okmányon elsőként feltüntetett adatot kell beírni (pl. ha az okmányon a "Nagyvárad (Oradea, Románia)", "Nagyvárad, Oradea" vagy "Nagyvárad, Románia" szerepel, elegendő a Nagyvárad adat rögzítése).

Amennyiben az adatokat hibásan vitték fel, kérjük, ellenőrizzék a rögzített adatokat. A rögzítéssel kapcsolatos leggyakoribb hibák pl. a nem megfelelő ékezet, felesleges karakter (pl.szóköz), vagy nem rögzített keresztnév.

#### <span id="page-6-0"></span>**4. Tanulók törlése**

A programban lehetőség van a rögzített tanulók törlésére. A törléshez a tanuló adatai mellett a Művelet oszlopban található **\* Törlés** gombra kell kattintani, majd a felugró ablakban jóvá kell hagyni a műveletet.

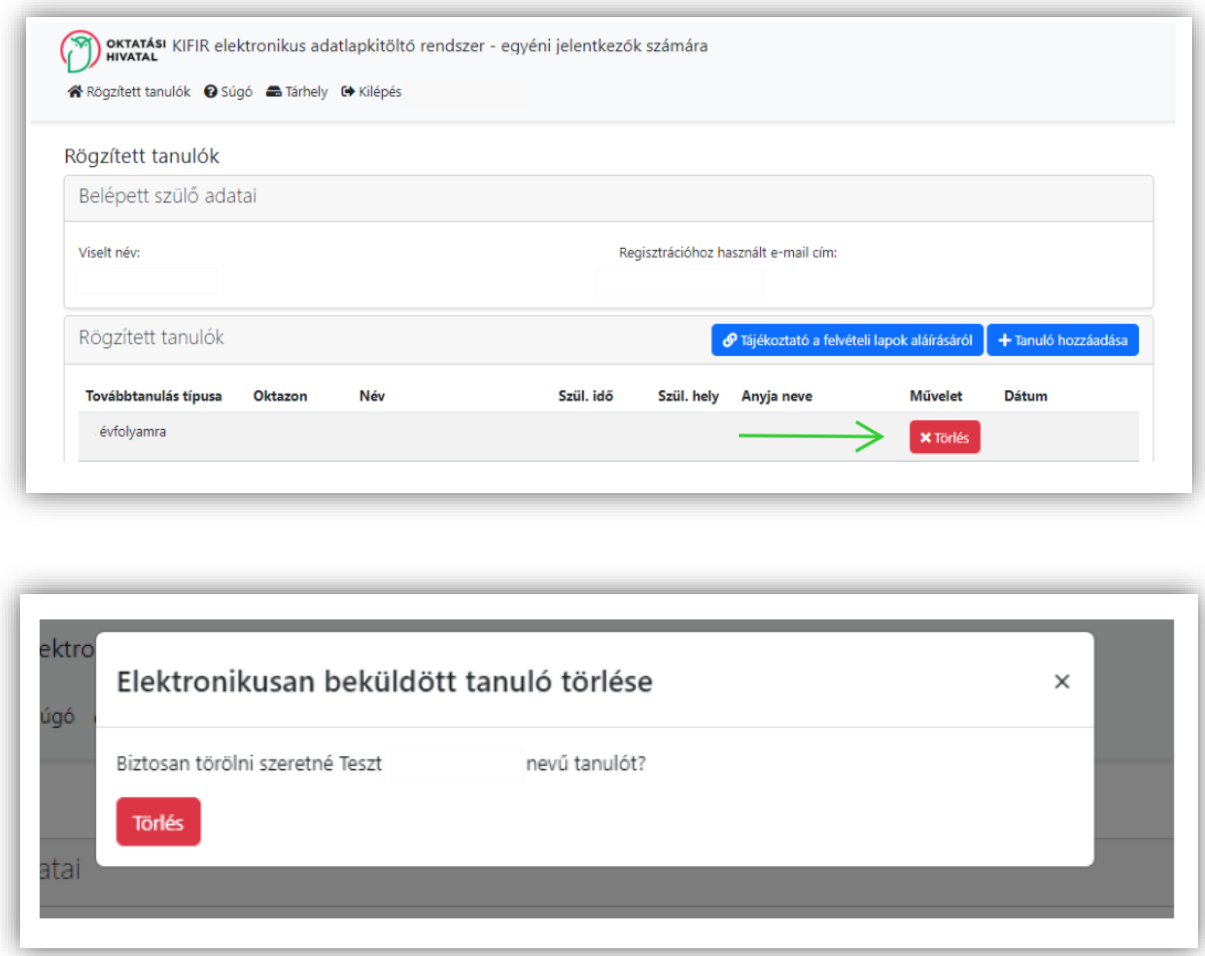

Felhívjuk a figyelmet arra, hogy a tanuló törlésével az eddig rögzített értesítési, tanulmányi és továbbtanulási adatokat is törlik a programból. A törlés nem visszavonható, azonban lehetőség van a tanuló újbóli rögzítésére. Figyelem! A törlés nem hajtható végre a jelentkező elektronikusan beküldött és feldolgozott kérelme esetén (zöld háttérszínnel jelzett kérelem). Erre vonatkozóan a program szintén felugró ablakban figyelmezteti a felhasználót.

# <span id="page-7-0"></span>**5. Rögzített tanulók adatlapja**

A programban rögzített tanulók adatlapjaira a tanuló oktatási azonosítójára kattintva lehet eljutni.

A tanulók adatlapján az adatok a következő csoportba vannak rendezve:

- általános iskolai adatok megadása,
- személyes és értesítési adatok,
- tanulmányi eredmények,
- továbbtanulási adatok.

Az adatlap felső részén, a kitöltés státuszáról kapnak információkat, alatta pedig a hiányzó információkra vonatkozó tájékoztatást olvashatják.

**Felhívjuk a figyelmüket arra, hogy a felvételi lapokat csak akkor továbbíthatják, ha megadták a tanuló**

- **értesítési adatait (lásd 5.2. fejezet),**
- **tanulmányi adatait (lásd 5.3. fejezet),**
- **továbbtanulási adatait (lásd 5.4. fejezet),**

**majd az ezt követően kitöltik az aláírásra vonatkozó nyilatkozatot, (lásd 6. fejezet) és a a** Tovább a csatolmányokhoz és az elektronikus beküldéshez **gombra**

#### **kattintva elmentették az adatokat!**

A szülői aláírásokra vonatkozó nyilatkozattétel alatt megjelenő "Tovább a csatolmányokhoz és az elektronikus beküldéshez" gombra kattintva a program véglegesíti a tanuló jelentkezéseit, és előállítja a felvételi lapokat. **Javasoljuk, hogy a felvételi lapok előállítását és elektronikus beküldését lehetőség szerint csak egyszer végezzék el, ne készítsenek több verziót a felvételi lapokról.** Nem szükséges több felvételi lap verzió készítése még akkor sem, ha a középiskolák eltérő tantárgyak feltüntetését kérik a felvételi lapokon. Az adott középiskolák csak azon tantárgyak eredményeit vehetik figyelembe, amelyeket előzetesen a felvételi tájékoztatójukban közöltek. A programban minden olyan tanulmányi eredményt rögzíteni kell, amelyet a választott iskolák valamelyikében kérnek. A tanuló jelentkezését arra hivatkozva nem utasíthatja el a középfokú iskola, hogy több tanulmányi adatot szerepeltetett a jelentkezési lapon, mint amennyi a felvételi jelentkezés elbírálásához az adott intézményben szükséges.

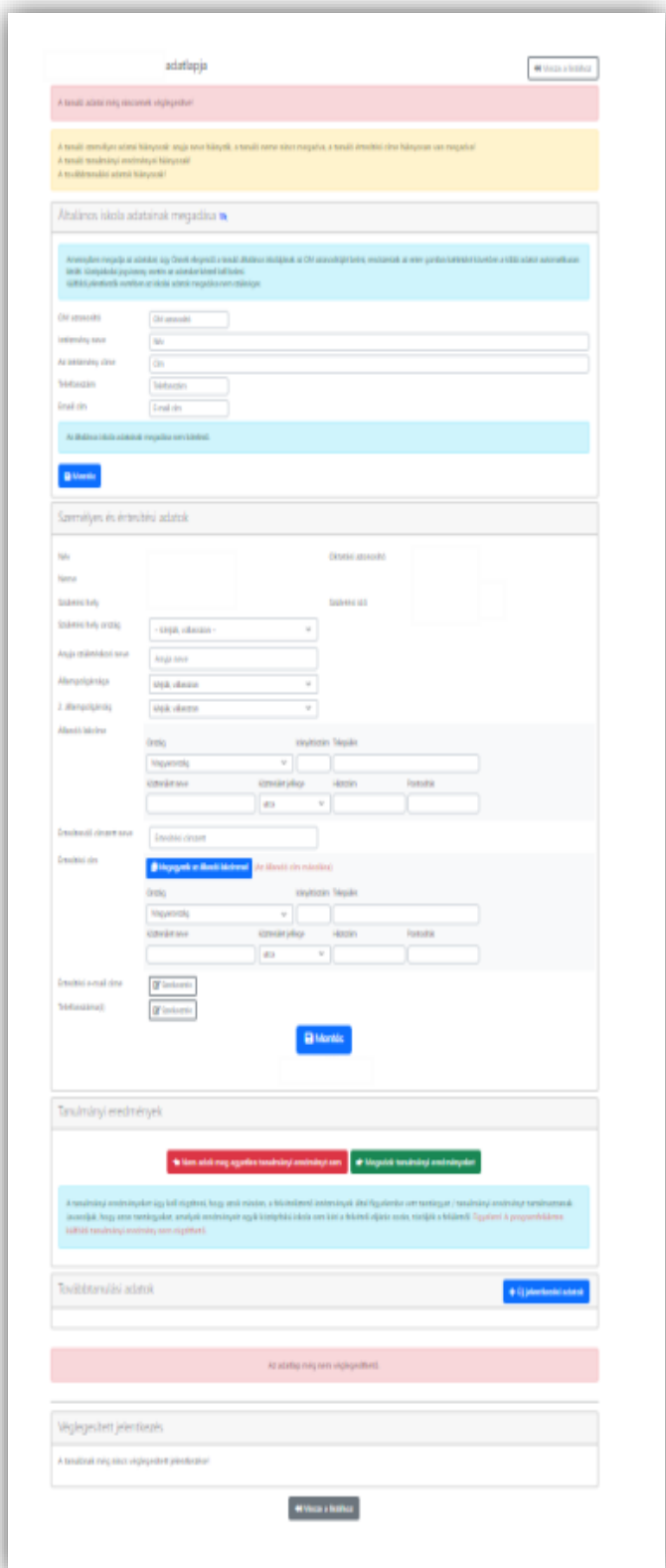

# <span id="page-8-0"></span>**5.1. Általános iskolai adatok megadása**

A programban lehetőség van a tanuló jelenlegi általános iskolájának/középiskolájának rögzítésére. **Az általános iskola/középiskola adatainak megadása nem kötelező.** Ha a tanuló általános iskolájának/középiskolájának adata megadásra kerül a 20/2012.(VIII.31.) EMMI rendelet 37. § (2) – (3) bekezdései, valamint a 42. § (1) – (3) bekezdései szerint:

*"37. § …(2) \*Ha a kiskorú tanköteles tanuló a kilencedik évfolyamnál alacsonyabb évfolyamra jelentkezik, a felvételi lapjait a szülő is kitöltheti és a jelentkezési lapot közvetlenül megküldheti a felvételt hirdető gimnáziumba, a tanulói adatlapot pedig a Felvételi Központba. A szülő kérése alapján az általános iskola is megszervezheti a felvételi lapok kitöltését és továbbítását.*

*(3) Ha a jelentkező nincs tanulói jogviszonyban, vagy tanulmányait külföldön végzi, a felvételi lapokat a jelentkező, kiskorú jelentkező esetén a szülő tölti ki és a jelentkezési lapot a felvételt hirdető középfokú iskolába, a tanulói adatlapot pedig a Felvételi Központba küldi meg.*

*… 42. § (1) A felvételt hirdető középfokú iskola az egyeztetett felvételi jegyzék alapján, a tanév rendjéről szóló miniszteri rendeletben meghatározott határidőig megküldi a felvételről vagy az elutasításról szóló értesítést a jelentkezőnek, kiskorú jelentkező esetén a szülőnek, továbbá, ha a jelentkező tanulói jogviszonyban áll, az általános iskolának is.*

*(2) Az általános iskola értesítése jegyzék formájában is történhet. A felvételről szóló értesítést a 37. § (2)-(3) bekezdésében meghatározott esetben a tanulónak, kiskorú tanuló esetében a szülőnek kell megküldeni, továbbá a 37. § (2) bekezdésében meghatározott esetben az általános iskolának is, ha a vele tanulói jogviszonyban álló tanuló a középfokú iskolába felvételt nyert.*

*(3) \*A 37. § (2)-(3) bekezdésében meghatározott esetben az elutasításról szóló értesítést nem kell megküldeni az általános iskolának, a jogorvoslati eljárás eredményéről pedig csak akkor kell az általános iskolát értesíteni, ha ennek eredményeképpen a tanuló a középfokú iskolába felvételt nyert."*

Magyarországi általános iskola esetén lehetőség van az iskola OM azonosítójának megadásával átemelni az iskola adatait. Általános iskola esetén a tagintézmények adatait a programban nem lehet rögzíteni**. Középiskolai jogviszonnyal rendelkező tanuló esetén ez az adatimport nem használható**, de az iskola adatai beírhatók, a programban rögzíthetők. A program az intézményi adatokat az OM azonosító begépelését és az Enter használatát követően, illetve a begépelés közben megjelenő legördülő listából való választást követően automatikusan kitölti. Az intézmény adatainak megadása után a "Mentés" gombra kattintva rögzíthetik az adatokat.

# <span id="page-8-1"></span>**5.2. Személyes és értesítési adatok**

A személyes adatok mentéséhez a következő adatokat kötelező megadni:

- anyja születéskori neve
- születési ország
- legalább egy állampolgárság
- állandó lakcím
- értesítési cím
- a tanuló neme
- értesítési telefonszám.

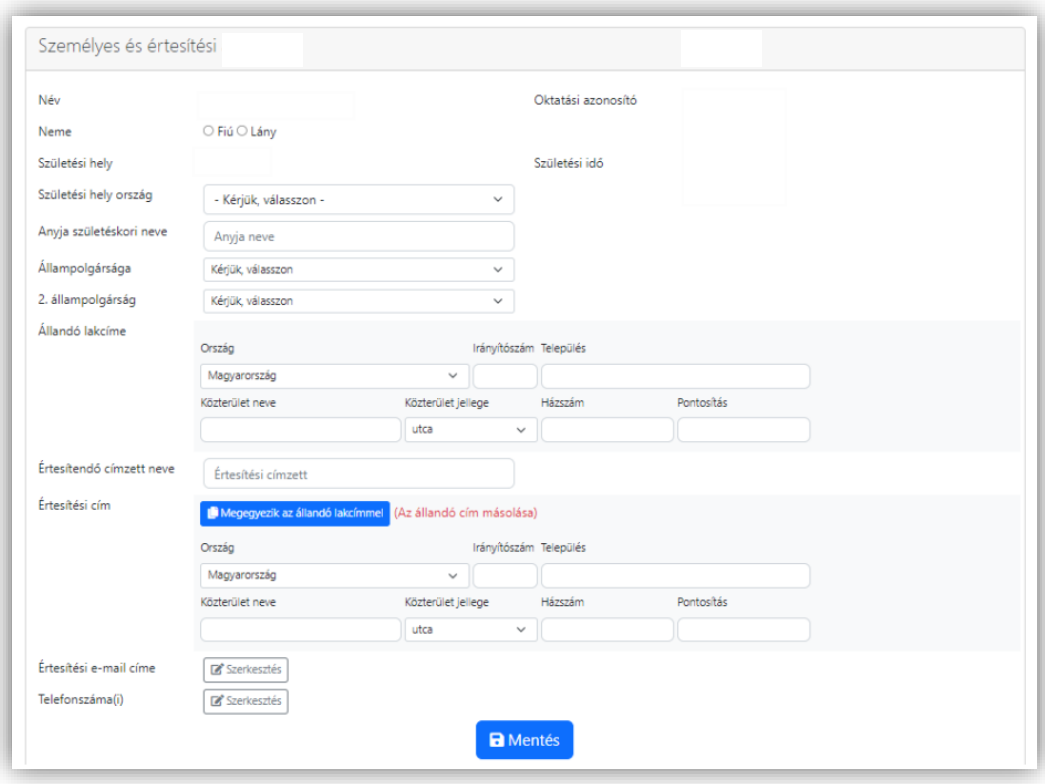

Amennyiben a tanuló értesítési címe megegyezik az állandó lakcímével, lehetőség van az értesítési címadatok egy

Megegyezik az állandó lakcímmel (Az állandó cím másolása)

gombnyomással történő megadására is, a funkciógomb használatával.

A programban lehetőség van több értesítési e-mail cím és telefonszám megadására is. Az értesítési e-mail cím megadása nem kötelező.

Amikor befejezték a tanuló értesítési adatainak rögzítését, kérjük az adatok alatt található "Mentés" gombra kattintva mentsék el a beírt adatokat. Amennyiben változtatni szeretnének az adatokon vagy valamelyik adatot törölni szeretnék, azt a szerkesztés gombra kattintással tehetik meg. Törlés esetén a megadott adatok abban az esetben törlődnek, ha az adatok alatt található "Mentés" gombra kattintva ismét elmentik az adatokat.

#### <span id="page-9-0"></span>**5.3. Tanulmányi eredmények**

A tanuló személyes adatai alatt adhatják meg a tanuló felvételi eljáráshoz szükséges tanulmányi adatait.

Első lépésként ki kell választani, hogy a felvételi eljárás során megadnak-e tanulmányi eredményeket.

Amennyiben a tanuló magyarországi oktatási rendszerben egyáltalán nem szerzett a 2011. évi CXC. törvény 54. § (2) a) bekezdésében meghatározott minősítéseket, ezt a felhasználó "Nem adok meg egyetlen tanulmányi eredményt sem" gombra kattintva jelezheti. **Külföldi tanulmányi eredmények rögzítésére a programban nincs lehetőség**. A külföldi tanulmányi eredmények számításának módjáról a középiskola dönt. Az általános iskola, illetve **a felhasználó a külföldi eredmények átváltásáról nem határozhat!** Ebben az esetben a külföldi bizonyítványokat a jelentkezési lap mellékleteként kell a középiskolába eljuttatni. (Bővebben.5.3.1)

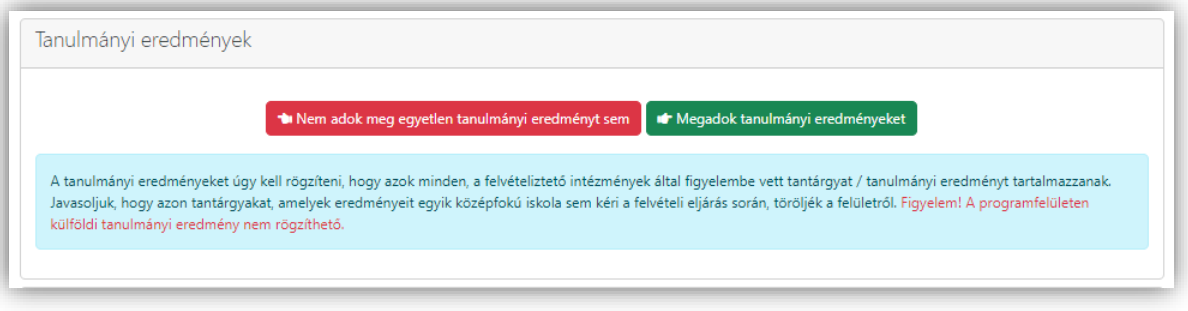

A "Megadok tanulmányi eredményeket" gombra kattintva megjelenik az eredmények megadására szolgáló felület.

A felületen először csak a **magyar nyelv, magyar irodalom, matematika** és a **történelem, társadalmi és állampolgári ismeretek** tantárgyak jelennek meg, azonban ez a lista tetszőlegesen bővíthető és csökkenthető. Az adott középiskolák csak azon tantárgyak eredményeit vehetik figyelembe, amelyeket előzetesen a felvételi tájékoztatójukban közöltek. A programban minden olyan tanulmányi eredményt rögzíteni kell, amelyet a választott iskolák valamelyikében kérnek. A tanuló jelentkezését arra hivatkozva nem utasíthatja el a középfokú iskola, hogy több tanulmányi adatot szerepeltetett a jelentkezési lapon, mint amennyi a felvételi jelentkezés elbírálásához az adott intézményben szükséges.

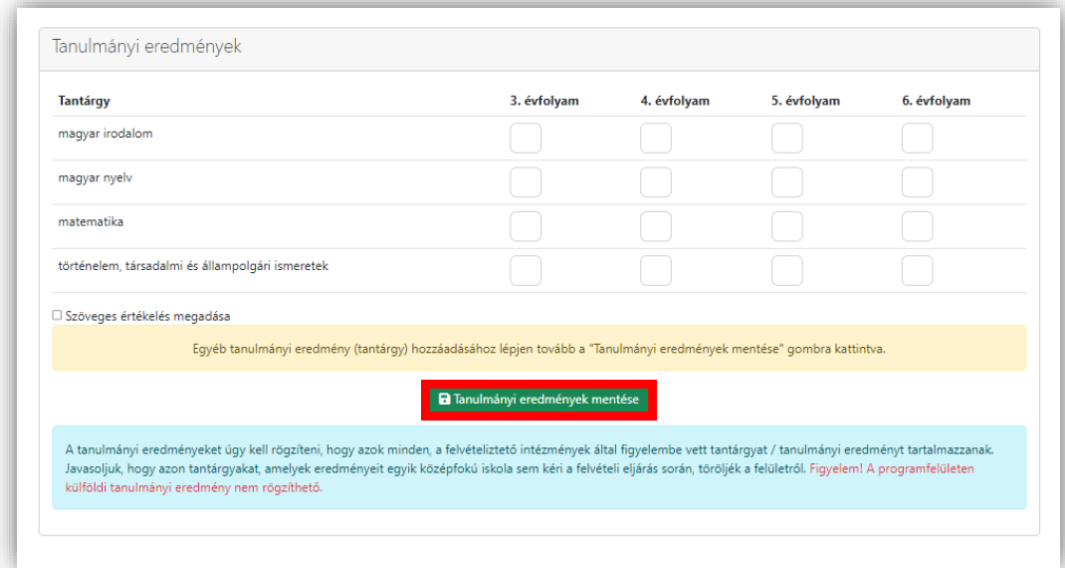

A tanulmányi eredmények megadása után az adatokat a "Tanulmányi eredmények mentése" gombra kattintással el kell menteni.

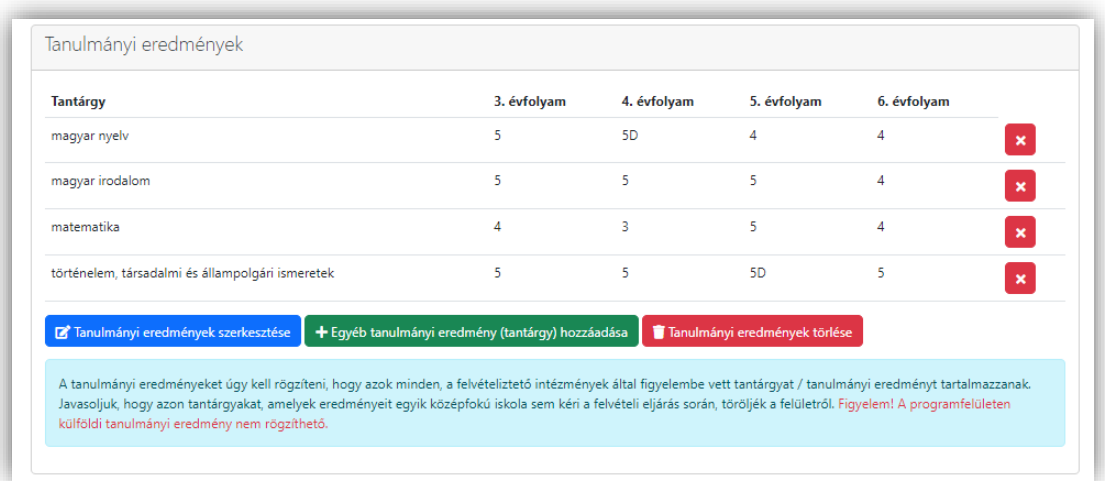

Amennyiben új tantárgyakat szeretnének rögzíteni, úgy ezt a Tanulmányi eredmények mentését követően, a tantárgyak alatt megjelenő "Egyéb tanulmányi eredmény (tantárgy) hozzáadása" gombra kattintva felugró ablakban tehetik meg.

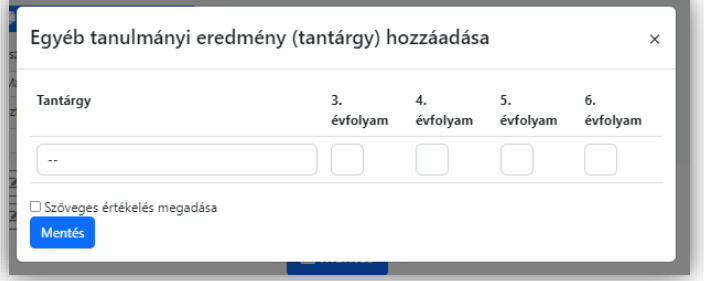

Az év végi dicséreteket az 5D karakterek beírásával jelezhetik.

A program lehetőséget biztosít arra is, hogy az ötfokozatú értékelések helyett egyszerű szöveges értékeléseket rögzítsenek. A tanulmányi adatok szerkesztése felirat melletti jelölőnégyzetet bejelölve minden beviteli mező mellett megjelenik egy  $\Box$  jel. A  $\Box$ jelre kattintva, az adott tantárgynál az alábbi egyszerű szöveges értékelések közül választhatnak:

- nem megfelelt
- megfelelt
- jól megfelelt
- kiválóan megfelelt
- dicséretesen megfelelt
- felmentett
- részt vett.

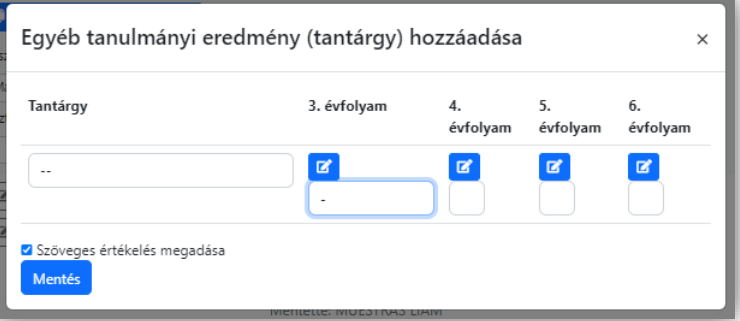

Azon tantárgyakat, amelyekből a tanuló nem rendelkezik év végi vagy félévi eredménnyel, vagy amelyek eredményeit egyik továbbtanulásra kiszemelt középfokú iskola sem kéri a felvételi eljárás során, a tantárgy sorának végén megtalálható **g**ombra kattintva törölhetik. (A törlés azért is javasolt, mert így adott esetben elkerülhető a többoldalas jelentkezési lap előállítása.)

Az egyes intézmények felvételi tájékoztatói tartalmazzák azon információkat, hogy mely tantárgyak eredményeinek rögzítése szükséges. **A magatartás és szorgalom érdemjegyeket a középfokú intézmények nem ismerhetik meg, ezek kiválasztása a legördülő tantárgyi listából nem lehetséges**. Az adott középiskolák csak azon tantárgyak eredményeit vehetik figyelembe, amelyeket előzetesen a felvételi tájékoztatójukban közöltek. A programban minden olyan tanulmányi eredményt rögzíteni kell, amelyet a választott iskolák valamelyikében kérnek. A tanuló jelentkezését arra hivatkozva nem utasíthatja el a középfokú iskola, hogy több tanulmányi adatot szerepeltetett a jelentkezési lapon, mint amennyi a felvételi jelentkezés elbírálásához az adott intézményben szükséges.

#### <span id="page-12-0"></span>**5.3.1. Külföldön megszerzett tanulmányi eredmények adminisztrálása**

#### **A külföldön megszerzett tanulmányi eredmények adminisztrálása a KIFIR elektronikus adatlapkitöltő rendszerben nem lehetséges.**

Amennyiben a tanuló magyarországi oktatási rendszerben nem szerzett a 2011. évi CXC. törvény 54. § (2) a) bekezdésében meghatározott minősítéseket, vagyis kizárólag külföldi eredményekkel rendelkezik, ezt a felhasználó a "Nem adok meg egyetlen tanulmányi eredményt sem" gombra kattintva jelezheti.

A tanulmányaikat részben külföldön végző tanulók esetében amennyiben a tanuló magyarországi oktatási rendszerben egyáltalán nem vagy csak bizonyos tantárgyakból szerzett a 2011. évi CXC. törvény 54. § (2) a) bekezdésében meghatározott minősítéseket, ezt a KIFIR elektronikus adatlapkitöltő rendszerben a felhasználó úgy jelezheti, hogy a Tanulmányi eredmények ablakban megjelenő azon tantárgyakat, amelyekből a tanulónak nincs magyarországi eredménye a tantárgy sorának végén megtalálható **gombra kattintva törli. Amennyiben a tanuló valamely tantárgyból** csak bizonyos évfolyamon nem rendelkezik érdemjeggyel, úgy az adott évfolyamra vonatkozó beviteli mező üresen hagyható.

Ezt követően a Továbbtanulási adatok / Új jelentkezési adatok menüpontban a választott Intézményeket és tanulmányi területeket rögzítve, a tanulmányi területek mellett megjelenő **GE** Egyéb jellemzők gombra kattintva írják be a megjegyzés

rovatban, hogy a tanuló külföldön szerezte tanulmányi minősítését egyes tantárgyakból, illetve valamely évfolyamokon.

A tanulmányi területek mellett megjelenő egyéb jellemzők gombra kattintva feladatellátási helyenként adható meg minden egyéb, a középfokú iskolával közlendő információ is.

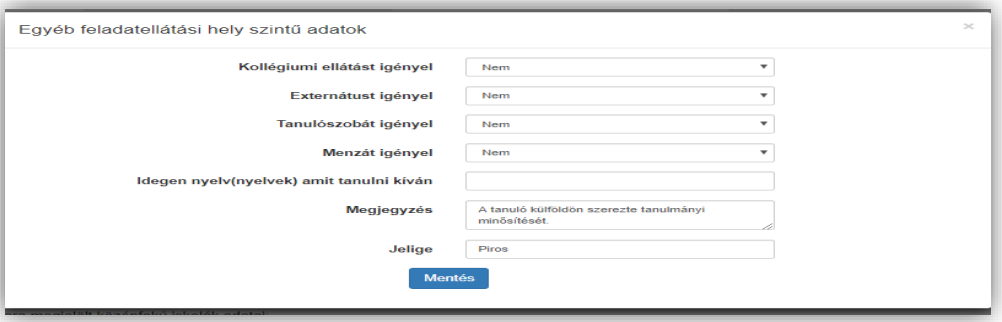

A középfokú iskolák számára az adott intézmény által kért évfolyamok külföldi bizonyítványának másolatát a csatolmányok között elektronikusan feltölthetik és továbbíthatják (**lásd 8. pont. Csatolmányok feltöltése**)

**Felhívjuk a figyelmet arra, hogy a külföldi általános iskolai bizonyítványok továbbtanulás céljából történő elismerése annak az oktatási intézménynek a hatáskörébe tartozik, amelyben a tanuló a tanulmányait folytatni kívánja.** A felvételi eljárás során figyelembe vehető hozott pontok kiszámítását a külföldi tanulmányokat folytató tanulók esetében egyedileg, a választott iskolák igazgatójával kell egyeztetni.

A külföldön megszerzett általános iskolai bizonyítványok elismerésére vonatkozóan részletes tájékoztató olvasható a [www.oktatas.hu](file://///kp-fs/kozos/KPF/KPKO/Középfokú%20felvételi/Felvételi_2017_2018/KIFIR%20jellapkitöltő/www.oktatas.hu) honlapon a [Képesítések elismertetése/Külföldön szerzett oklevelek, bizonyítványok](https://www.oktatas.hu/kepesitesek_elismertetese/kulfoldon_szerzett_oklevelek/altalanos_iskolai_bizonyitvany)  [elismerése/Általános iskolai bizonyítvány](https://www.oktatas.hu/kepesitesek_elismertetese/kulfoldon_szerzett_oklevelek/altalanos_iskolai_bizonyitvany) menüpontban.

#### <span id="page-13-0"></span>**5.4. Továbbtanulási adatok**

Az adatlap alsó részén kell megadni a továbbtanulásra kiszemelt középfokú iskolákat és tanulmányi területeket, valamint rögzíteni azok sorrendjét.

#### **5.4.1. Tanulmányi területek hozzáadása**

<span id="page-13-1"></span>Új tanulmányi terület hozzáadásához kérjük, kattintsanak az "**Új jelentkezési adatok**" gombra.

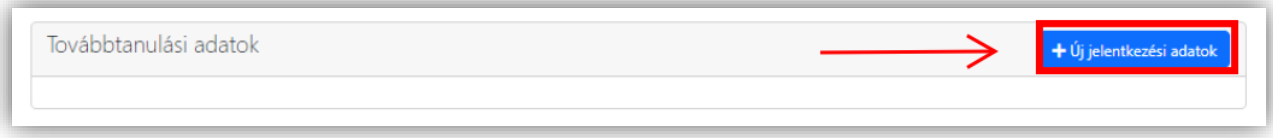

A megjelenő ablakban lehetőségük nyílik tanulmányi területek keresésére földrajzi és tanulmányi szempontok alapján. **Amennyiben már tudják, hogy melyik intézményt szeretnék megjelölni, úgy a legpontosabb találati eredmény elérése érdekében javasoljuk, hogy a választott intézmény OM azonosítójának megadását követően − egyéb szűrőfeltételek beállítása nélkül − a keresés gombra kattintva végezzék a keresést. (Az intézmény OM azonosítója 6 számjegyű vagy bizonyos szakképző intézmények esetén 6/3 számjegyű kód lehet.)**

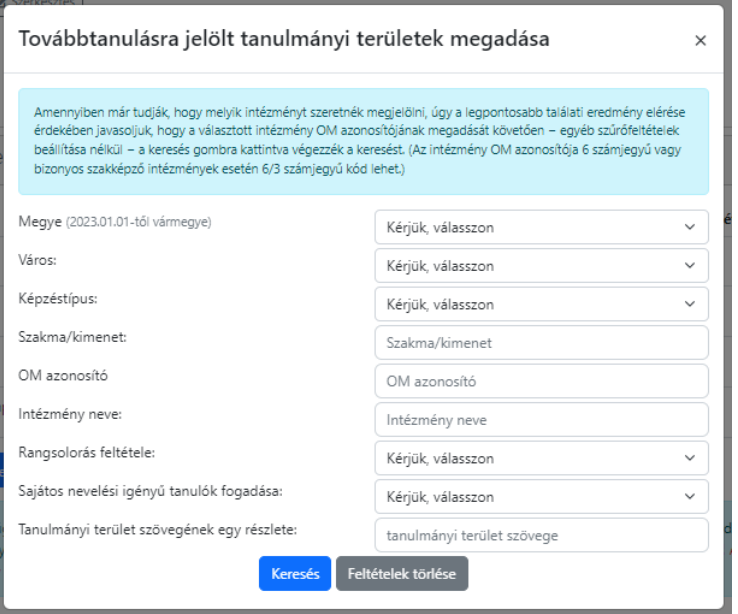

A tanulmányi területek és felvételi tájékoztatók közötti keresésre a következő szempontok alapján van lehetőség:

- **Megye** (2023. 01. 01-től vármegye)**:** Az intézmény székhelyének vagy feladatellátási helyének vármegyéjére lehet keresni.
- **Város:** Az intézmény székhelyének vagy feladatellátási helyének városára lehet keresni.
- Kerület: A "Megye" mezőben Budapest kiválasztásával a legördülő listában megjelennek a budapesti kerületek.
- **Képzéstípus:** Ezen szűrőfeltétel megadásával csak az adott típusba (gimnázium, szakgimnázium, technikum, szakképző iskola,szakiskola vagy készségfejlesztő iskola) tartozó tanulmányi területeket listázza a program.
- **Szakma/kimenet:** A keresőfeltétel segítségével az alapján lehet szűrni a találatok között, hogy az elvégzett középiskolai, és szakképzési évfolyamok után, mely szakképzettség/szakképesítés, illetve képzési kimenet szerezhető meg az adott tanulmányi területen.
- **OM azonosító:** A középfokú intézmény OM azonosítójának megadásával a kereső program az intézmény felvételi tájékoztatóját és az összes tanulmányi területét listázza. (Az intézmény OM azonosítója 6 számjegyű vagy szakképző intézmény esetén 6/3 számjegyű kód lehet.)
- **Intézmény neve:** Az intézmény nevére vagy annak egy részletére lehet keresni.
- **Rangsorolás feltétele:** A legördülő listából kiválasztható, hogy az intézmény az adott tanulmányi területén milyen feltételek alapján történik a jelentkezések rangsorolása
- **Sajátos nevelési igényű tanulók fogadása:** A legördülő listából kiválasztott feltételnek megfelelően azok a tanulmányi területek listázhatók a keresési feltétel megadásával, amelyek szövege tartalmazza a megjelölt SNI feltételt.
- **Tanulmányi terület szövegének egy részlete:** A tanulmányi terület szövegében tetszőleges szövegrészletre (pl.: "kollégiumi elhelyezés biztosított", "matematikából emelt óraszám") lehet keresni. Szakképzési tanulmányi területek esetén a szakképzési kimenetek (szakács, pék stb.) keresésére is használható.

FIGYELEM! Az egyes feltételek ÉS kapcsolatban vannak egymással, tehát csak olyan iskolák jelennek meg a keresés eredményeként, amelyek minden beállított feltételnek megfelelnek. Ha a felhasználó túl sok feltételt ad meg a keresett iskolával kapcsolatban, és egyet (vagy többet) hibásan ad meg, akkor a feltételek közötti ÉS kapcsolat miatt előfordulhat, hogy nem lesz találat.

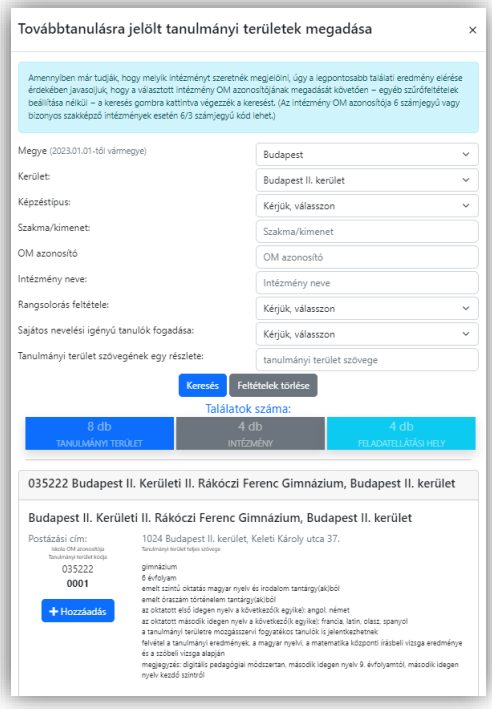

A keresési feltételek megadása után a "Keresés" gombra kattintva indíthatják el a keresést. A találati listában a továbbtanulásra kiszemelt tanulmányi területeket a "Hozzáadás" **területeket a gombra kattintva adhatják** hozzá a megjelölt tanulmányi területek listájához. A kiválasztott tanulmányi területek hozzáadása és sikeres mentése után a felugró ablak melletti szürke felületre kattintva, a felugró ablakot bezárva juthatnak ismét a megjelölt középfokú iskolák és tanulmányi területek sorrendjének megadásához.

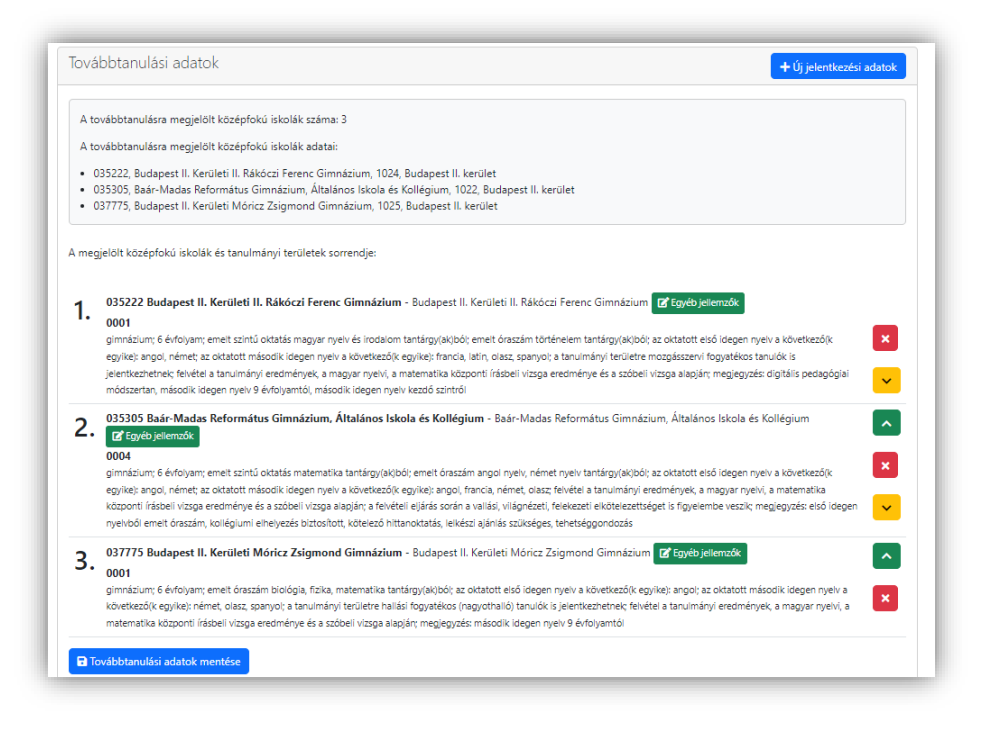

# <span id="page-15-0"></span>**5.4.2. Tanulmányi területek törlése**

A tévesen megjelölt tanulmányi területeket a tanulmányi terület szövege mellett megjelenő **a** gombbal törölhetik.

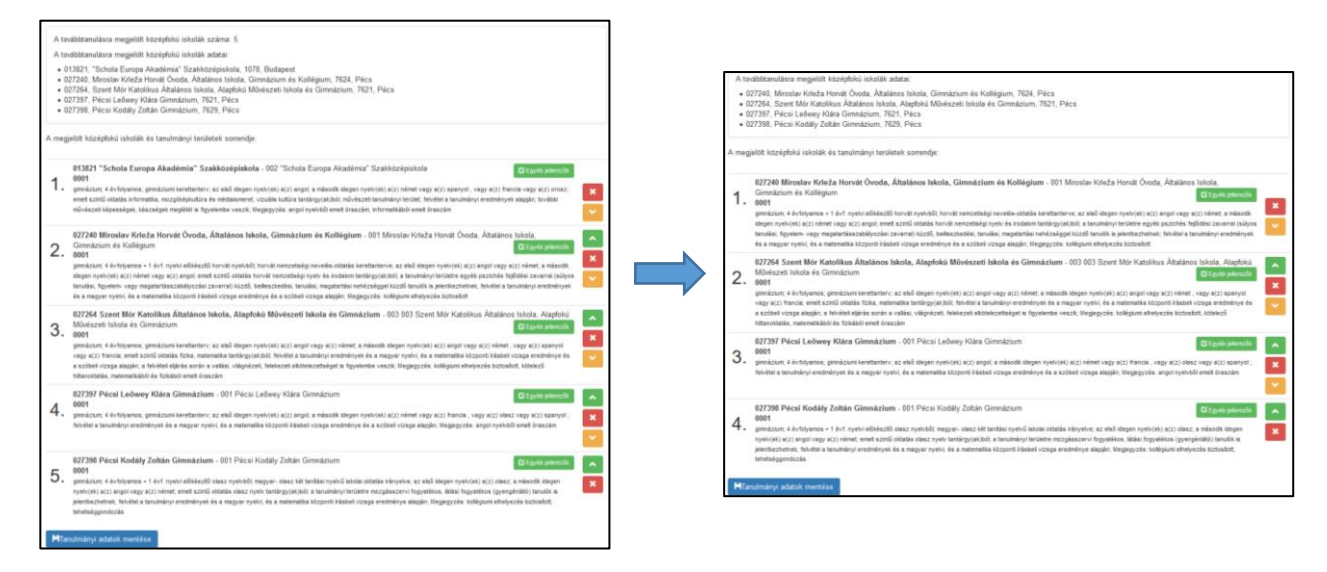

# <span id="page-15-1"></span>**5.4.3. Tanulmányi területek sorrendjének módosítása**

**A tanulmányi területek sorrendje a tanuló választásának megfelelően tetszés szerint megadható, erre vonatkozóan semmilyen előírás nincs.** Ha egy adott középfokú iskolába való bekerülés a legfontosabb cél, akkor az adott középfokú iskola tanulmányi területeit javasolt egymás után a sorrend elején feltüntetni. Ezt követik a második intézmény tanulmányi területei, és így tovább. Amennyiben egy adott típusú tanulmányi terület kiválasztása a cél (pl. nyelvi előkészítő), akkor azonos típusú tanulmányi területeket célszerű feltüntetni a sorrend elején, amelyek természetesen más-más iskolákban is lehetnek.

A tanulmányi területek sorrendjét a tanulmányi területek mellett megjelenő zöld és narancssárga színű nyilakkal módosíthatják. A zöld gombra kattintva az adott tanulmányi területet egy hellyel előrébb, a narancssárgára kattintva pedig egy hellyel hátrébb sorolhatják annak megfelelően, hogy a tanuló hogyan kívánja rangsorolni az adott tanulmányi területeket.

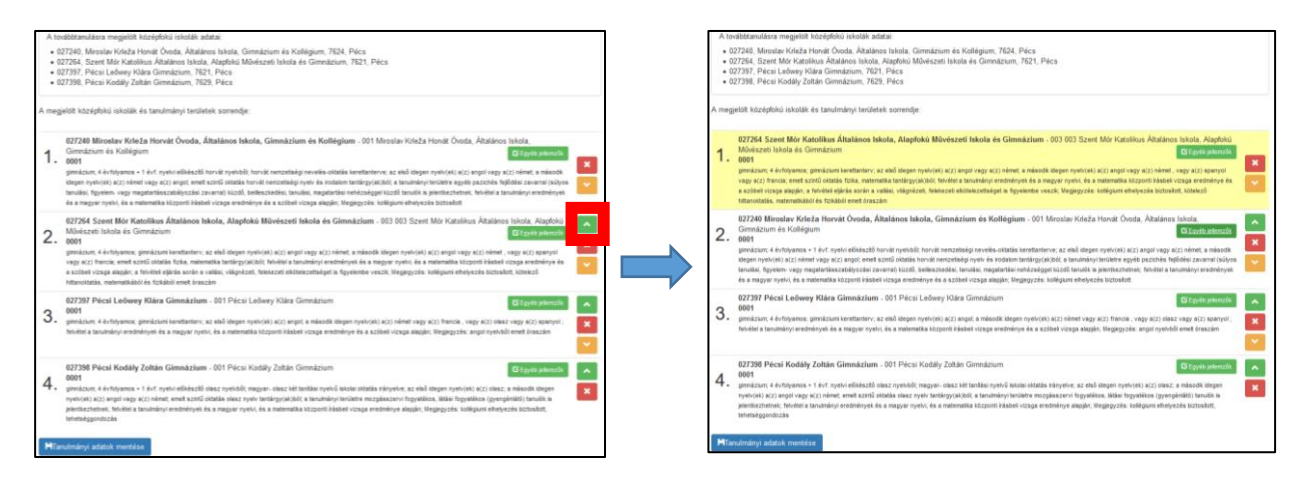

# <span id="page-16-0"></span>**5.4.4. Egyéb jellemzők megadása**

A tanulmányi területek mellett megjelenő gombra kattintva a jelentkező **feladatellátási helyenként** jelezheti a következőket:

- a tanuló **kollégiumi ellátást** kíván igénybe venni
- a tanuló **externátust** kíván igénybe venni
- a tanuló **tanulószobát** kíván igénybe venni
- a tanuló **menzát** kíván igénybe venni

A tanuló szintén itt adhatja meg a **tanulni kívánt nyelveket**, a felvételi eljárás során használni kívánt **jeligét**, valamint **egyéb információkat** (pl. sajátos nevelési igényű tanuló, külföldi bizonyítvány stb.) közölhet a középfokú iskolával.

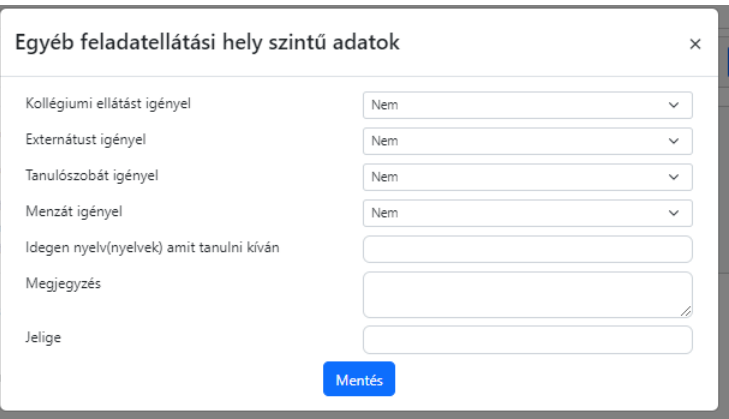

Az itt közölt információk intézmény feladatellátási helyeinek jellemzői; abban az esetben, ha egy adott intézmény feladatellátási helyéhez több tagozat is rögzítésre került, az információk bármelyik tagozatnál megváltoztathatók, illetve a módosítások a feladatellátási hely valamennyi tagozatanál azonosan fognak változni.

Figyelem! Amennyiben feladatellátási helyenként a tagozatokra eltérő jellemzőket kíván megadni (pl. a tanuló az intézmény 0001 tagozatán angol-német, 0002 tagozatán angol-francia nyelvet kíván tanulni), az eltérést **a Megjegyzés**  rovatban kell közölni (Megjegyzés: "0001 tagozaton angol-német, 0002 tagozaton angol-francia nyelvet kíván tanulni")

**Felhívjuk azonban a figyelmüket arra, hogy az itt közölt információk kizárólag a középfokú iskola tájékoztatását szolgálják. A középfokú iskola felvételi döntése nem jelenti automatikusan, hogy a tanuló által feltüntetett információknak megfelelően garantálni is tudja a továbbtanulás körülményeit.**

Az itt megadott információkat a program felvezeti a tanuló (adott feladatellátási helyére beküldendő) jelentkezési lapjára.

#### **5.4.5. Továbbtanulási adatok mentése**

<span id="page-17-0"></span>A szükséges adatok megadása után a **B**Továbbtanulási adatok mentése gombra kattintva menthetik el a beírt adatokat. Amennyiben bármilyen módosítást végeznek az adatokon (új tanulmányi terület megjelölése, tanulmányi területek sorrendjének megváltoztatása, tanulmányi terület törlése, egyéb jellemzők módosítása), úgy ismételten szükséges elmenteni a tanulmányi adatokat. Figyelem amennyiben az adatok rögzítését követően az adatokat a továbbtanulási adatok mentése gombra kattintva nem mentik el, a programfelületen erre vonatkozóan figyelmeztető üzenet jelenik meg.

# <span id="page-17-1"></span>**6. Nyilatkozat a középfokú felvételi eljárás dokumentumainak aláírásáról**

A továbbtanulási adatok mentését követően – amennyiben valamennyi szükséges mező kitöltése és mentése megtörtént

– a "Továbbtanulási adatok mentése" **E** Továbbtanulási adatok mentése **gombra kattintva megjelenik az "Aláírásokra** vonatkozó

nyilatkozat kitöltése" **felitésokra vonatkozó nyilatkozat kitöltése** felirat. A gombra kattintva megjelenő felugró ablakban nyilatkoznia kell a regisztrált felhasználónak a felvételi lapok aláírásáról. A [felvételi lapok aláírásával kapcsolatos szabályokr](https://www.oktatas.hu/pub_bin/dload/kozoktatas/beiskolazas/2020/Tajekoztato_a_felveteli_lapok_alairasarol.pdf)ól a programba belépéskor, valamint a dokumentumok véglegesítését követően is tájékozódhatnak a felhasználók. A felvételi lapok aláírásához segítséget talál a rögzített jelentkezők menüpontban található "Tájékoztató a felvételi lapok

aláírásáról"  $\sigma$ <sup>Tájékoztató a felvételi lapok aláírásáról gombra kattintva. Amennyiben a szülők a gyermek iskolájának,</sup> életpályájának megválasztása tekintetében nem tudnak megegyezni, úgy a köztük lévő vita eldöntése a gyámhatóság hatáskörébe tartozik, az Oktatási Hivatal ezekben az ügyekben döntést nem hozhat. A szülők közötti megegyezés illetve a gyámhatósági döntés hiányában a Hivatal a tanuló egyetlen tanulói adatlapját sem dolgozhatja fel, a felvételi végeredmény megállapítására nem kerül sor.

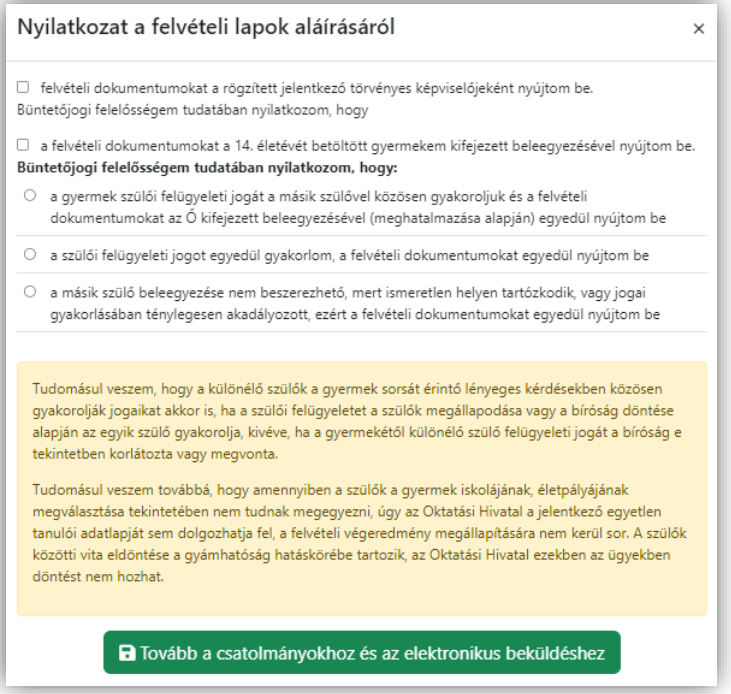

A felugró ablakban megjelenő lehetőségek közül egyet kötelezően ki kell választani. Amennyiben a megfelelő lehetőség kiválasztása megtörtént, a "Tovább a csatolmányokhoz és az elektronikus beküldéshez" **a** Tovább a csatolmányokhoz és az elektronikus beküldéshez quenthető a nyilatkozat. A gomb kizárólag akkor aktív, ha a nyilatkozat elkészítéséhez szükséges összes információt bejelölték a programban. Az adatlap tetején, a személyes adatok felett a program jelzi, hogy mely adatok hiányoznak.

# <span id="page-18-0"></span>**7. A felvételi lapok adattartalmának ellenőrzése**

A nyilatkozat alján megjelenő "Tovább a csatolmányokhoz és az elektronikus beküldéshez" Blovább a csatolmányokhoz és az elektronikus beküldéshez gombra kattintva ellenőrizhetik a felvételi lapok adattartalmát, a kitöltött jelentkezés alapján előállított felvételi lapok

piszkozatának PDF fájlban történő letöltésével. Ehhez az "Előnézet" el F<sup>Előnézet</sup> gombra kell kattintani.

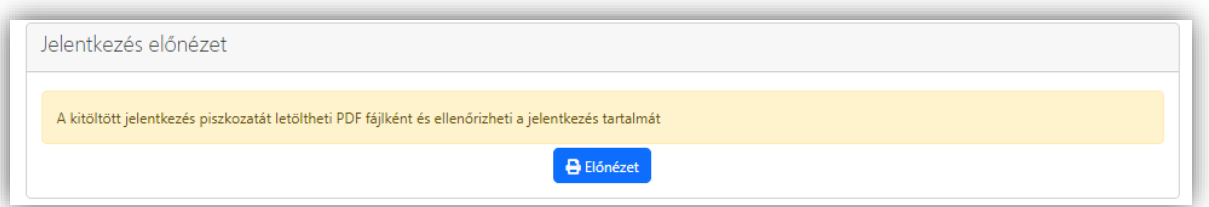

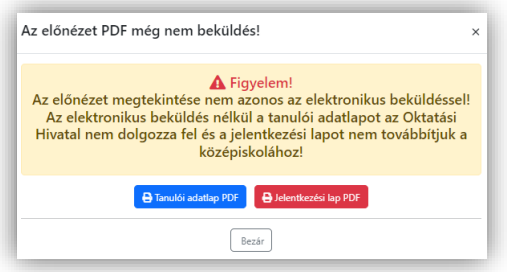

Amennyiben szükséges – a berögzített adatok módosíthatók. Ehhez gombra kattintva a rögzített

**♦ Vissza a listához** 

tanulók listájából ki kell választani a jelentkezőt, majd a neve mellett megjelenő oktatási azonosítójára (11 jegyű számsor) kell kattintani.

A jelentkező így megjelenő adatlapján a szükséges módosítások elvégezhetők. Figyelem! Az elvégzett módosítások csak abban az esetben rögzülnek a felületen, ha ismételten a "Mentés" gombra kattint! A felvételi lapok beküldéséhez ismételten ki kell tölteni a nyilatkozatot.

# <span id="page-18-1"></span>**8. Csatolmányok feltöltése**

A programban lehetőség van minden olyan dokumentum feltöltésére, amelyet a továbbtanulásra kiválasztott középfokú intézmény a felvételi tájékoztatójában a továbbtanulás feltételeként megjelölt.

A csatolmányok feltöltésének a folyamata a következő:

1. Válassza ki a csatolmány típusát a "Csatolmány típusa" alatti legördülő listából.

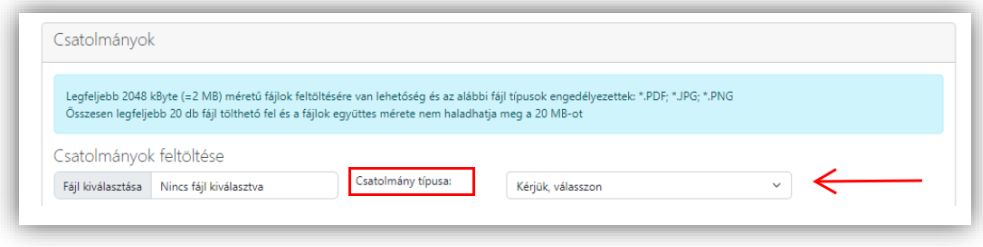

- 2. Válassza ki a csatolni kívánt fájlt a Fájl kiválasztása gombra kattintva
- 3. Válassza ki azokat az intézményeket, ahová az adott dokumentumtípust be kívánja küldeni, az intézmény neve melletti jelölőnégyzetbe kattintással
- 

Feltöltés

4. A "Feltöltés" gombra kattintással töltse fel a dokumentumot.

A folyamatot dokumentumtípusonként kell elvégezni mindaddig, amíg valamennyi dokumentum feltöltésére sor nem került.

A Feltöltött csatolmányok listájában megjelenik a feltöltött csatolmányok típusa, illetve azoknak az intézményeknek a felsorolása, ahová az adott dokumentum továbbításra kerül.

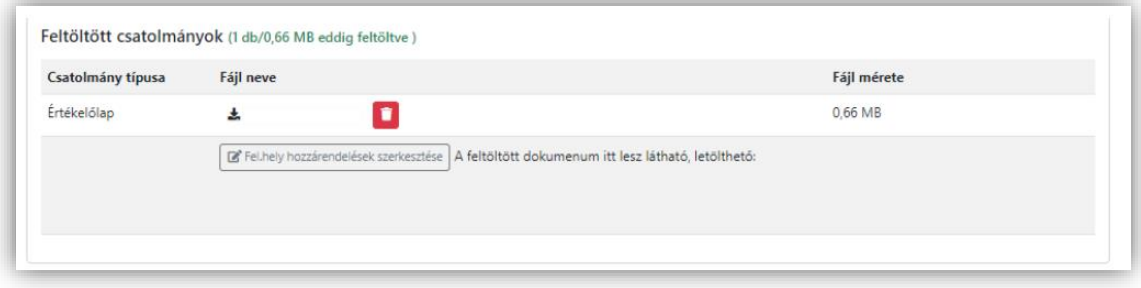

A dokumentumtípus törlésére a csatolmánytípus mellett megjelenő ikonra kattintva van lehetőség. Figyelem! A gomb megnyomásával az adott dokumentumtípushoz tartozó valamennyi feltöltés törlésre kerül!

Amennyiben csak egy intézmény esetében szeretné törölni a csatolmányok közül valamelyik dokumentumtípust, erre a

Ø Fel.hely hozzárendelések szerkesztése

gombra kattintással van lehetősége. A gombra kattintást követően megjelenő felugró ablakban az intézmény neve melletti jelölőnégyzetre, majd a "Mentés" gombra kattintva törölheti az intézményhez benyújtandó dokumentumok listájából az adott dokumentumtípust.

# <span id="page-19-0"></span>**9. A Jelentkezés elektronikus beküldése**

Amennyiben a programfelületen valamennyi adat ellenőrzése megtörtént, a felvételi lapokat az "Elektronikus beküldés"

Elektronikus beküldés

gombra kattintva tudják továbbítani.

Az "Elektronikus beküldés" gombra kattintással a program a Tanulói adatlapot az Oktatási Hivatal győri feldolgozó központjába, a Jelentkezési lapokat pedig az egyes intézményekhez feltöltött dokumentumokkal együtt közvetlenül a megjelölt középfokú intézményekhez továbbítja a program.

**Figyelem! Az elektronikus beküldést követően a jelentkezési kérelem a programfelületen nem vonható vissza, nem törölhető**. Amennyiben a felvételi lapok előállítását és elektronikus beküldését követően a visszanyitás gombra kattintva módosítanak, változtatnak a korábban beírt adatokon, úgy az adatok mentését követően a program új felvételi lapokat állít elő, ami csak az újabb Elektronikus beküldést követően kerül feldolgozásra.

**Amennyiben a felvételi központba egy tanulóra vonatkozóan ugyanazon felhasználó által előállítva több Tanulói adatlap érkezik, úgy a későbbi dátummal ellátva megküldött Tanulói adatlap tartalmát vesszük figyelembe a felvételi eljárás során.**

#### **Az Oktatási Hivatal az elektronikusan beküldött Jelentkezési lapokat továbbítja a megjelölt középfokú intézményekhez.**

A felvételi lapok előállítását és elektronikus beküldését **lehetőség szerint – alapos megfontolás után − 2023. február 22-én éjfélig csak egyszer végezzék el, ne készítsenek több verziót**. Nem szükséges több felvételi lap verzió készítése akkor sem, ha a középiskolák eltérő tantárgyak feltüntetését kérik a jelentkezéshez. A programban minden olyan tanulmányi eredményt rögzíteni kell, amelyet a választott iskolák valamelyikében kérnek. A tanuló jelentkezését arra hivatkozva nem utasíthatja el a középfokú iskola, hogy több tanulmányi adatot szerepeltetett a jelentkezési lapon, mint amennyi a felvételi jelentkezés elbírálásához az adott intézményben szükséges. Az iskolák csak azon tantárgyak eredményeit vehetik figyelembe, amelyeket előzetesen a felvételi tájékoztatójukban közöltek.

#### **Felhívjuk figyelmüket, hogy az Oktatási Hivatal kizárólag a tanév rendjében meghatározott határidő (2023. február 22. éjfél) előtt elektronikusan beküldött tanulói adatlapokat rögzíti a KIFIR rendszerben.**

Javasoljuk, hogy a dokumentumok egy-egy példányát nyomtatva, vagy pdf formátumban mentve őrizzék meg a felvételi eljárás végéig.

# <span id="page-20-0"></span>**10. A tanuló jelentkezéseinek adminisztrációs előzményei – Tárhely menüpont**

A programban előállított jelentkezésekre vonatkozóan a TÁRHELY menüpontban ellenőrizhetik:

- a felvételi dokumentumok azonosításához használható kódsort, ami az Azonosító oszlopban található
- az előállított tanulói adatlap(ok) státuszát:
	- Szerkesztés alatt: a felhasználó a felvételi lapokat még nem továbbította elektronikusan.
	- Elektronikusan beküldve: A tanulói adatlap beérkezett az Oktatási Hivatalba, valamint a középfokú intézményekhez.
	- Törölt: A felhasználó a törlés gombbal, vagy a visszanyitás gombra kattintással törölte a korábban előállított kérelmet.
- A feltöltött csatolmányok típusa, a feltöltött fájl neve, illetve azon intézmények neve, ahová az adott csatolmánytípus továbbításra került.
- az előállított felvételi dokumentumok mentésének időpontja.

A tanulónak még nincs véglegesített jelentkezése! felirat olyan kérelmek esetében jelenik meg, ahol a felhasználó a kitöltés folyamatában nem jutott el a felvételi lapok aláírására vonatkozó nyilatkozat kitöltéséig.

# <span id="page-20-1"></span>**11. Módosító időszak**

A 2023. március 23-ig tartó módosító időszakban a következő módosításokra, illetve ezek bizonyos kombinációjára van lehetőség:

- a jelentkezések sorrendjének megváltoztatása.

- új tanulmányi terület megjelölése olyan középfokú iskolában, amely intézmény szerepelt az eredeti tanulói adatlapon.

Felhívjuk a figyelmüket, hogy a módosító időszakban elvégezhető módosítások alapja az Oktatási Hivatalba elektronikus küldéssel beérkezett, feldolgozott tanulói adatlap. A módosító tanulói adatlap elektronikus továbbításával a korábban beküldött tanulói adatlap érvényét veszti. Amennyiben 2023.03.21. és 23. között több módosítást is végrehajtanak a tanulóra vonatkozóan, úgy minden esetben az utolsó, elektronikusan megküldött módosító tanulói adatlap tartalma kerül feldolgozásra.

#### **11.1. A tanulmányi területek sorrendjének megváltoztatása**

A tanulmányi területek sorrendjét a jelentkezési időszakhoz hasonlóan, a tanulmányi területek melletti zöld, illetve sárga nyilakkal lehet módosítani. Mivel a korábban megjelölt tanulmányi területeket nem lehet törölni, a törlésre szolgáló gomb ezen tanulmányi területek esetén nem jelenik meg.

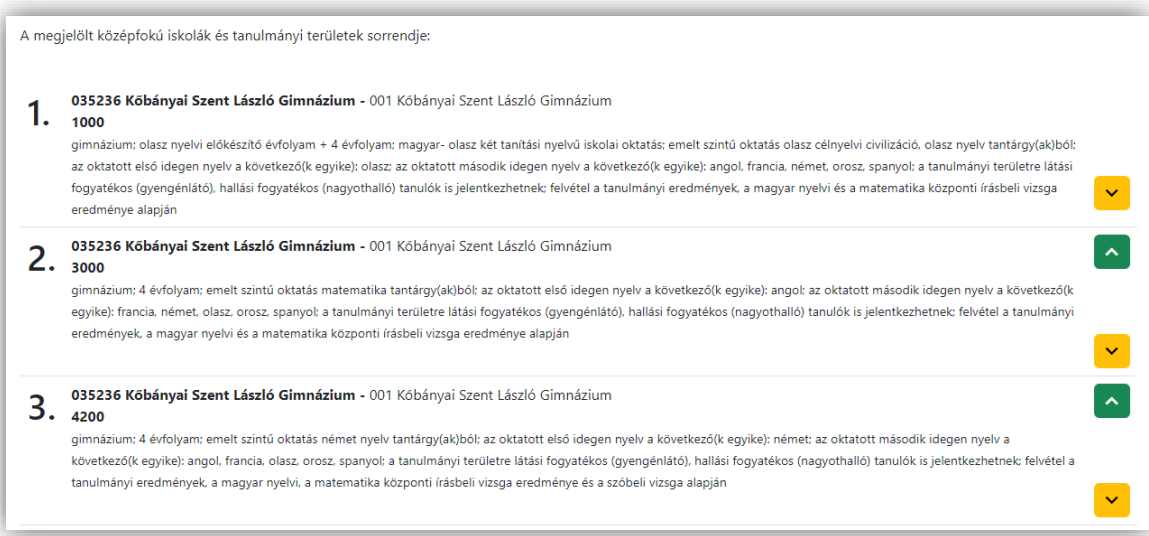

#### **11.2. Új tanulmányi terület megjelölése**

A középfokú intézménnyel történő egyeztetés alapján lehetőség van új tanulmányi területet megjelölni azon intézményekben, amelyek az eredetileg beküldött tanulói adatlapon szerepeltek.

Új tanulmányi területet az alábbiakban megadott módon lehet hozzáadni az eredeti tanulói adatlapon rögzített listához.

Tekintve, hogy a módosító időszakban kizárólag az eredeti tanulói adatlapon rögzített intézményben lehet tanulmányi területet megjelölni, a kívánt intézményt csak az ennek megfelelően szűkített, lenyíló listából lehet kiválasztani. Ehhez először az új jelentkezési adatok gombra kell kattintani.

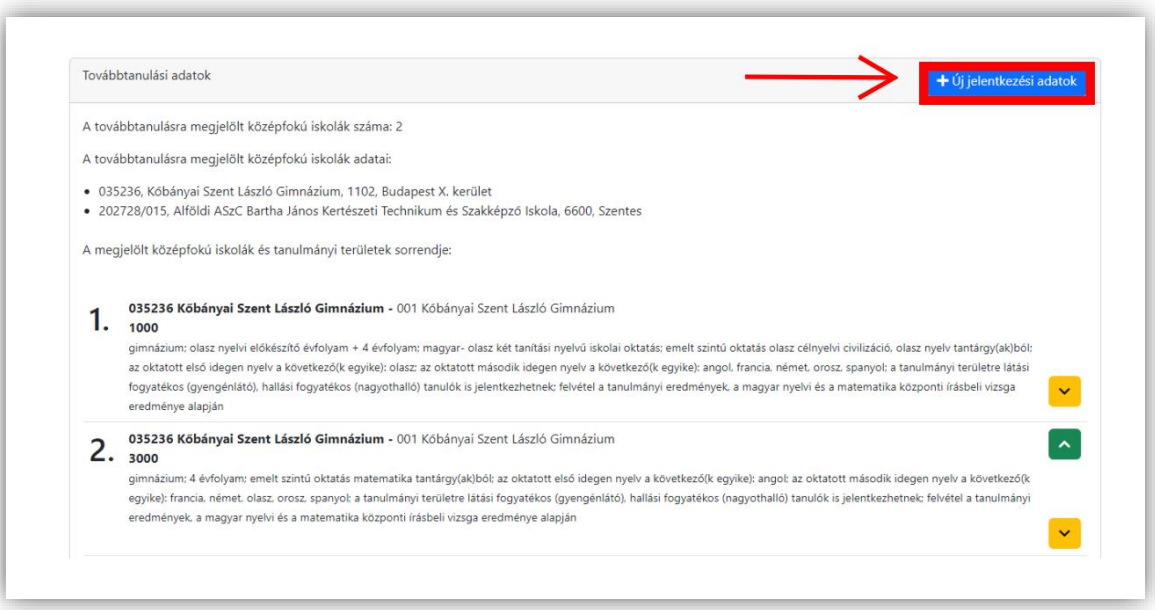

Az új jelentkezési gombra kattintást követően felugró ablakban a "Továbbtanulásra kijelölt intézmény OM azonosítója:" mezőbe kattintással jelenik meg azon intézmények listája, amelyek esetében lehetséges új tanulmányi terület felvétele.

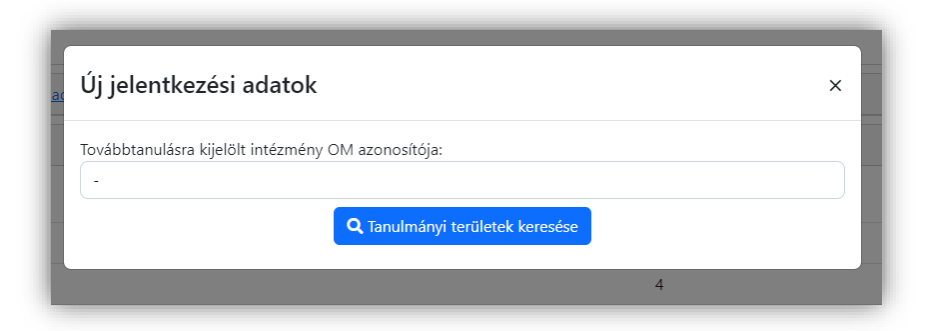

A szűrési feltételek megadása után a "Keresés" gombra kattintva indíthatják el a keresést. A találati listában a továbbtanulásra kiszemelt tanulmányi területeket a **gombra kattintva adhatják hozzá a megjelölt** tanulmányi területek listájához.

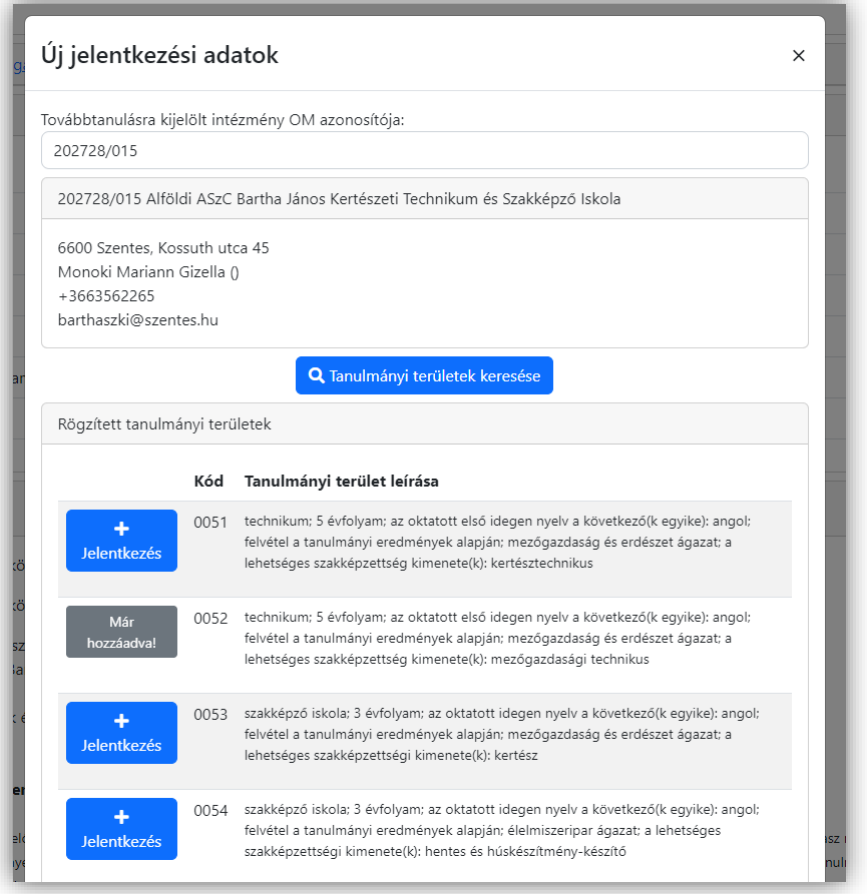

A módosító időszakban tévesen rögzített tanulmányi területek törlése természetesen lehetséges. Az újonnan felvett, de tévesen megjelölt tanulmányi területeket a tanulmányi terület mellett megjelenő **\*** gombbal törölhetik.

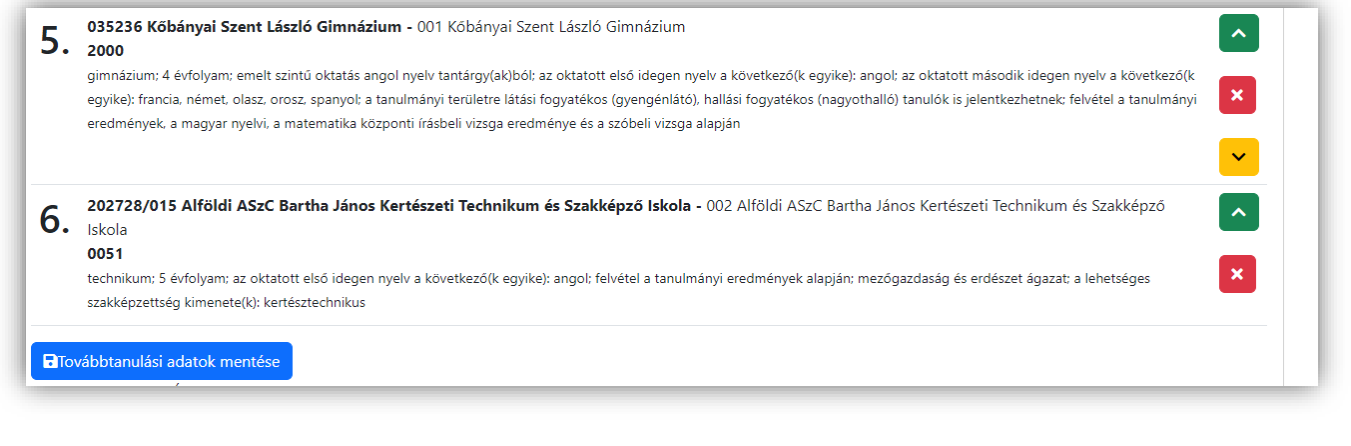

A szükséges adatok megadása után a **F**ortabulanulási adatok mentése gombra kattintva menthetik el a beírt adatokat. Amennyiben bármilyen módosítást végeznek az adatokon (új tanulmányi terület megjelölése, tanulmányi területek sorrendjének megváltoztatása), úgy ismételten szükséges elmenteni a tanulmányi adatokat.

#### **11.3. A módosító tanulói adatlap előállítása**

A középfokú felvételi eljárás során a felvételi vizsgák eredményei, tapasztalatai vagy egyéb információ alapján a tanulóknak egy alkalommal lehetőségük van eredeti továbbtanulási szándékuk módosítására. Ilyenkor módosító tanulói adatlapot kell előállítaniuk.

A módosítás során a tanulmányi területek eredetileg beírt sorrendje átalakítható, megváltoztatható (de tanulmányi terület nem törölhető. Emellett új tanulmányi terület felvétele is lehetséges, de csak olyan középfokú iskolában, amely a tanulói adatlapon már korábban is szerepelt, és csak az érintett középfokú iskolával történt előzetes egyeztetés alapján. Az egyeztetés tényét a középfokú iskolának az eredetileg benyújtott jelentkezési lapon fel kell tüntetnie. Új iskolát (és annak tanulmányi területét) nem lehet a módosító tanulói adatlapon megjelölni. A módosító tanulói adatlap beküldésével a korábban beküldött tanulói adatlap érvényét veszti.

#### **A módosító tanulói adatlapok előállításának menete**:

1. A jelentkezőnek, illetve a szülőnek **be kell lépnie a KIFIR elektronikus adatlapkitöltő program egyéni jelentkezők** számára készített felületére **Ügyfélkapus azonosítás használatával**.

2. A tanuló oktatási azonosítójára kattintva – a felugró ablakban megjelenő tájékoztatás elfogadását követően − be kell lépni az adatlapkitöltő felületre.

3. A programfelületen el kell végezni a szükséges módosítást a sorrendmódosításra használható nyilak, illetve új tanulmányi terület rögzítése esetén  $a + \tilde{U}$ j jelentkezési adatok gomb használatával.

4. A Továbbtanulási adatok mentése gombra kattintva rögzíteni kell a módosított jelentkezési sorrendet és az Aláírásokra vonatkozó nyilatkozat kitöltése kék gombra kattintva **nyilatkozni kell a módosító tanulói adatlap véglegesítéséhez**.

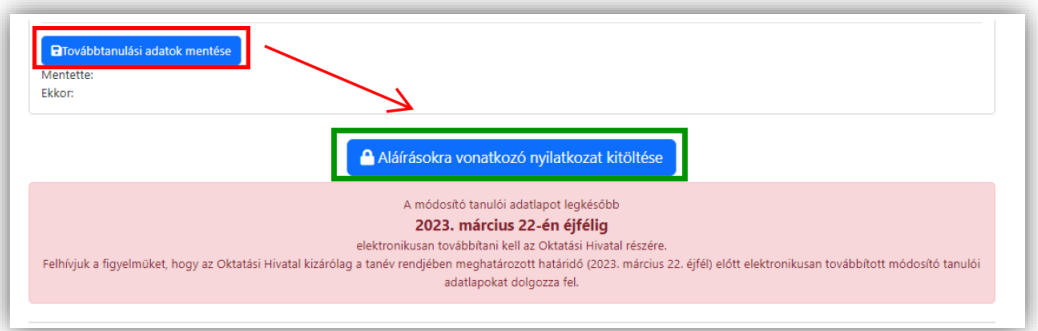

5. Az aláírásokra vonatkozó nyilatkozat kitöltése után a Tovább a véglegesítéshez zöld gombra kell kattintani.

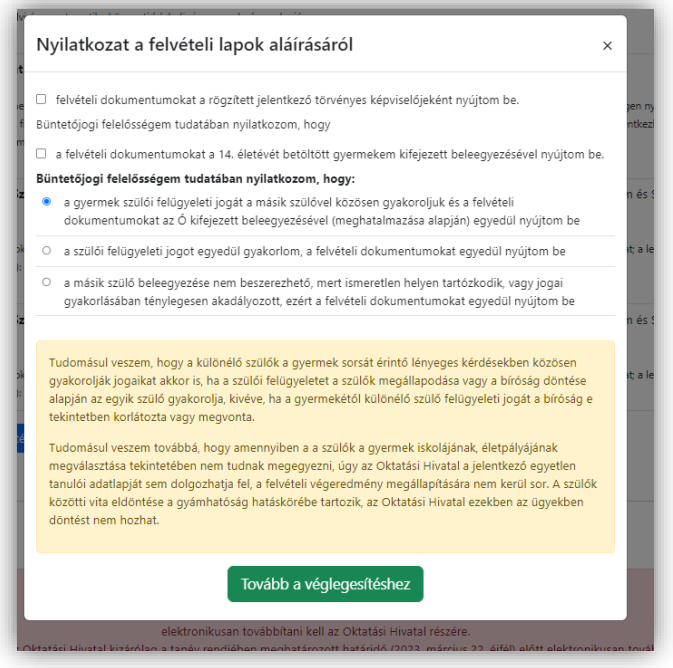

6. A felugró ablakban megjelenő nyilatkozat elfogadását és véglegesítését követően a módosító tanulói adatlap pdf formátumban válik ellenőrizhetővé a programfelületen. A kitöltött jelentkezés piszkozatát letöltheti PDF fájlként és ellenőrizheti a módosító tanulói adatlap tartalmát. Ezt követően a módosító tanulói adatlapot az Elektronikus beküldés gombra kattintva kell továbbítani az Oktatási Hivatalhoz.

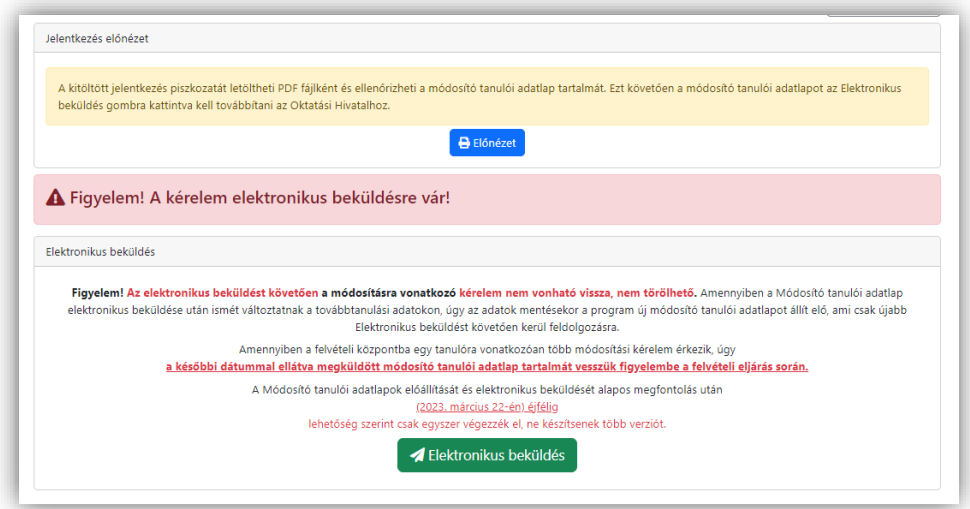

7. Az ellenőrzést és a pdf letöltését követően **az Elektronikus beküldés zöld gombra kattintva kell továbbítani** a módosító tanulói adatlapot az Oktatási Hivatalhoz legkésőbb **2023. március 23-án éjfélig**.

Az elektronikus beküldést követően a módosításra vonatkozó kérelem nem vonható vissza, nem törölhető. Amennyiben a módosító tanulói adatlap beküldését követően módosítanak, vagy változtatnak a továbbtanulási adatokon, úgy az adatok mentését követően a program új módosító tanulói adatlapot állít elő, ami csak újabb Elektronikus beküldést követően kerül feldolgozásra.

Figyelem! **Az Elektronikus beküldés gombra kattintás nélkül a módosító tanulói adatlapok szerkesztve státuszban maradnak, a feldolgozásuk nem lehetséges!** A módosító tanulói adatlapokat sem postán, sem szkennelve NEM kell megküldeni az Oktatási Hivatalhoz.

Amennyiben a felvételi központba egy tanulóra vonatkozóan több Tanulói adatlap érkezik, úgy a későbbi dátummal ellátva megküldött tanulói adatlap tartalmát vesszük figyelembe a felvételi eljárás során. A módosító tanulói lapok előállítását és elektronikus beküldését lehetőség szerint – alapos megfontolás után − 2023. március 23-án) éjfélig csak egyszer végezzék el, ne készítsenek több verziót.

8. Az elektronikus beküldést követően a tanuló oktatási azonosítójára kattintva – a felugró ablakban megjelenő tájékoztató ismételt elfogadását követően – a tanuló adatlapjának aljára görgetve a Véglegesített jelentkezések linkre kattintva ellenőrizhető és letölthető a KIFIR rendszerben feldolgozásra kerülő módosító tanulói adatlap tartalma. Amennyiben 2023. március 21 és 23. között több módosítás is készül a tanulóra vonatkozóan, úgy minden esetben a legkésőbbi dátummal elektronikusan megküldött módosító tanulói adatlap tartalma kerül feldolgozásra.

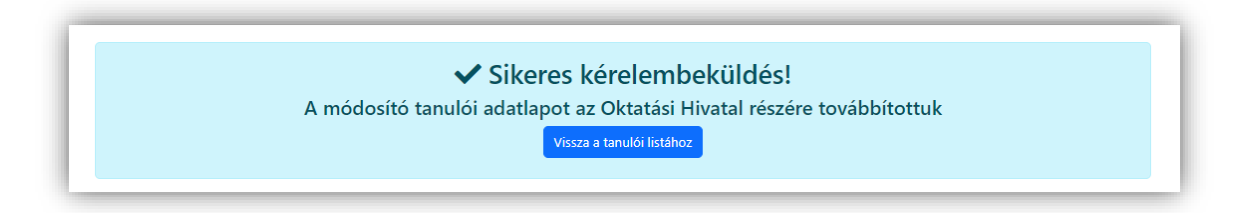